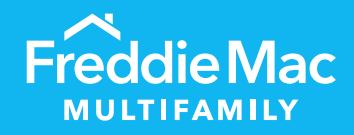

# PRS CREFC®

Desk Reference for Individual and Bulk Templates

January 2023

PUBLIC

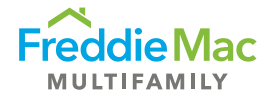

# **Table of Contents**

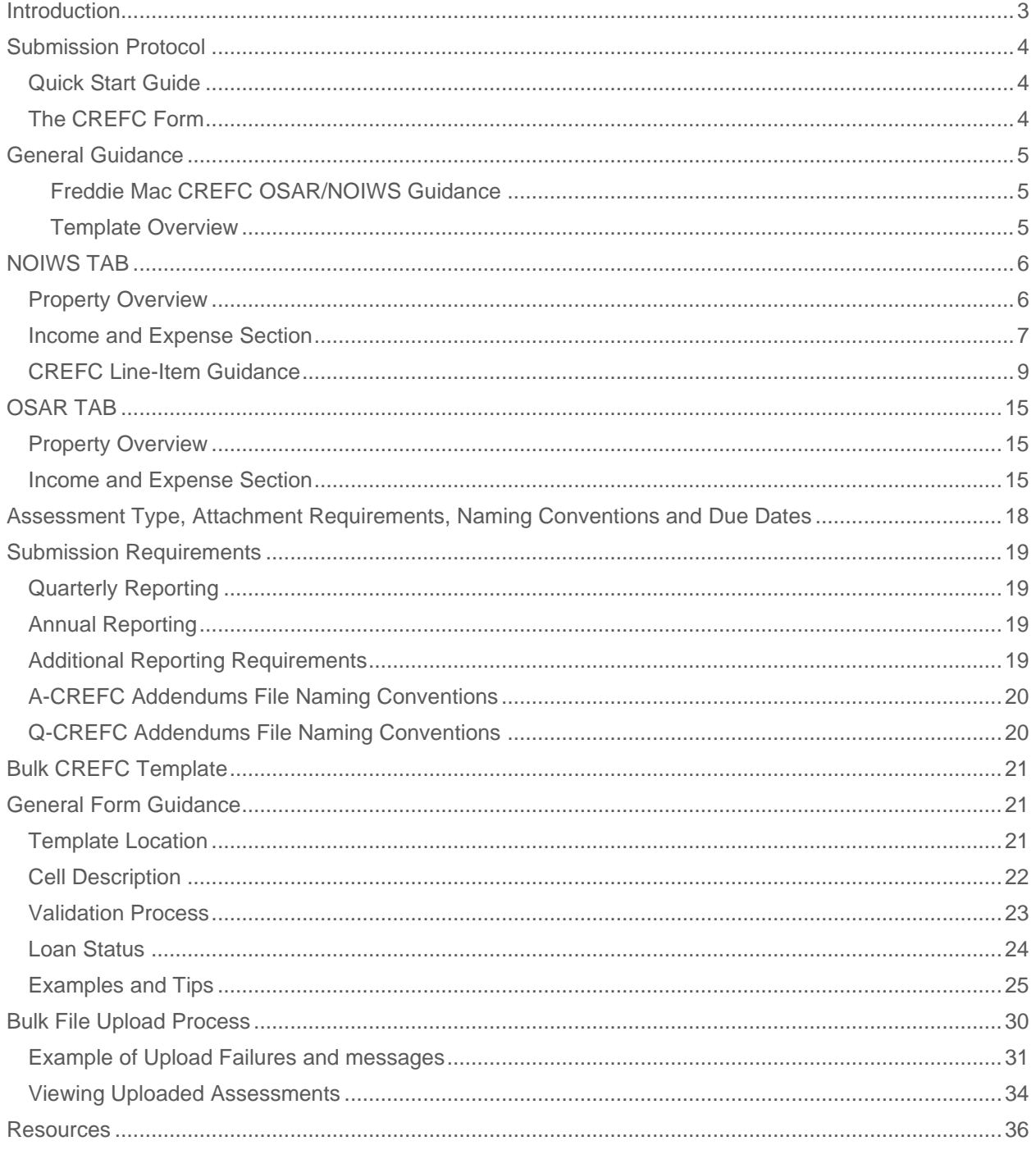

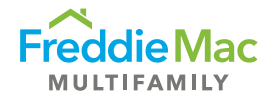

# <span id="page-2-0"></span>Introduction

Freddie Mac Multifamily uses standardized Property Operating Performance Reports per the CREFC® Investor Reporting Package (IRP) for collecting property operating performance data. Freddie Mac Multifamily Primary and/or sub-servicers must submit these reports through our Property Reporting System (PRS) for: (1) loans still on Freddie Mac's balance sheet and (2) securitized loans on which Freddie Mac is the Master Servicer. Specifically, servicers must submit the Operating Statement Analysis Report (OSAR) and NOI Adjustment Worksheet (NOIWS) for Multifamily and Healthcare (Seniors Housing) property types. Using the existing CREFC IRP OSAR and NOIWS, Freddie Mac has two template types for Multifamily and Seniors Housing properties: CREFC-MF and CREFC-HC, respectively. Each template contains both the OSAR and NOIWS forms and must be submitted through PRS.

This desk reference is sorted into two parts: The first half focuses on templates for individual loans, and the second half focuses on templates for multiple loans. Overall, this reference highlights the submission protocols, template submission requirements, and guidelines on how to complete the forms to ensure pertinent information on property performance is communicated appropriately.

The templates listed below are available for download in PRS as either a blank template or a prepopulated template. As these templates contain minor variations from the standard CREFC forms and contain coding necessary for PRS consumption, when submitting through PRS, you must submit a template downloaded directly from PRS.

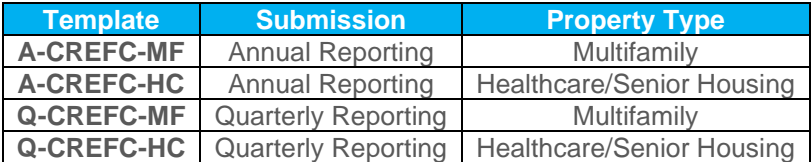

#### **Note**

This desk reference should be used in conjunction with the **CRE Finance Council – Investor Reporting Package**, which provides guidance, helpful tips and best practices on CREFC standard forms/reports. If there are any conflicts in protocol between the CREFC Introductory Guide and Freddie Mac's *Multifamily Seller/Servicer Guide* (Guide) requirements, **Freddie Mac's Guide requirements take priority**. This document is an extension of the Guide.

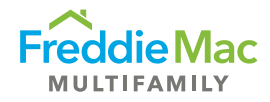

# <span id="page-3-0"></span>Submission Protocol

# <span id="page-3-1"></span>Quick Start Guide

Before completing the CREFC templates and submitting to PRS, note the following quick start tips:

- The forms must be downloaded from PRS. Once downloaded, users must enable macros in Excel for the form to work properly. [\(See instructions for Excel 2007 here.](http://office.microsoft.com/en-%20us/help/enable-or-disable-macrosin-office-documents-HA010031071.aspx))
- The templates are to be completed and stored on your local machine, file server or document management system (depending upon local IT policies and procedures). Upon successful completion, the completed forms can be uploaded into the PRS system.

### <span id="page-3-2"></span>The CREFC Form

#### **Retrieve CREFC Form**

Within PRS, you have the option of downloading a blank CREFC or a prepopulated form. When you download a prepopulated form, the system will populate the following data fields, where applicable:

- Freddie Mac Loan Number
- Pty ID (system will populate prospectus #)
- Property Name
- Property Address
- Year Built
- At Contribution information
- Prior year-end information (if prior year-end has been submitted on a CREFC template)

#### **Understand the CREFC Form**

Always enable the macros and Active X controls before using the template. Refer to the General Tips for Using the CREFC OSAR and NOIWS report provided by CRE Finance Council.

#### **Complete the CREFC Form**

The **CREFC template** is an Excel-based workbook that contains two worksheets displaying property-level information:

- The NOIWS reports and explains adjustments made to the borrower's actual operating statement to "normalize" or "annualize" the performance data.
- The OSAR is a property-level report that compares the borrower's current financial information with the three preceding annual periods and underwriting ("At Contribution").

In the template, servicers are required to complete both the NOIWS and OSAR worksheets. Basic property information and the most recent available financial information entered in the NOIWS worksheet will automatically populate into the OSAR worksheet. If the underwriting "At Contribution" data is not available in the prepopulated template, servicers can request Freddie Mac to update the underwriting "At Contribution" data (FM Underwriting) via email either to the SBL [mailbox](mailto:MF_Master_Servicer_SBL@freddiemac.com) or [Surveillance mailbox.](mailto:MF_Surveillance@freddiemac.com) Servicers should provide historical annual performance information, where available.

The main difference between the Multifamily (CREFC-MF) and the Healthcare (CREFC-HC) templates are the Income and Expense line items specific to each property type.

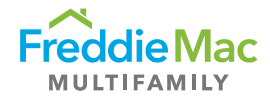

#### **Upload the CREFC Form**

The CREFC template along with required attachments should be uploaded into PRS for the submission to be considered successful.

#### **Submit the CREFC Package**

The system will perform data validation and completeness verification checks at the time of upload.

Forms that do not pass the data validation and completeness verification checks will not be accepted and will be rejected for submission. Only forms that pass the data validation and completeness verification checks will be accepted by Freddie Mac. Incomplete forms or forms with incorrect data will be rejected by Freddie Mac, and servicers can view the reasons for rejection and upload failure in PRS at the time of submission.

Attachments can be uploaded to the system before, concurrently or after form submission. Assessments will not move to Complete status until all required attachments have been uploaded. A Complete submission will move to Accepted status by the following business day.

# <span id="page-4-0"></span>General Guidance

The **CRE Finance Council – Investor Reporting Package** an[d Chapter 40](https://mf.freddiemac.com/docs/chapters/mf_guide_ch_40.pdf) of the Guide provide comprehensive requirements on property financial performance reporting.

#### <span id="page-4-1"></span>**Freddie Mac CREFC OSAR/NOIWS Guidance**

The guidelines listed below are Freddie Mac's expected responses on certain data fields. The list is not all encompassing of the data fields, rather it focuses on data fields that may need further explanation.

#### <span id="page-4-2"></span>**Template Overview**

The CREFC templates mirror the existing CREFC IRP Multifamily and Healthcare OSAR and NOIWS. Freddie Mac made minor format changes, introduced two new fields — *Financial Indicator* and *Number of Months ("No. of Months" OR "Number of Mos.")* — to clarify reporting periods, and added formulas in calculation fields to facilitate consistency in reporting and to minimize errors.

The template is locked down except for fields that need to be completed. Required fields are shaded purple and formula fields are shaded grey. Certain conditional required fields are not shaded but will display validation error messages upon upload if they remain incomplete. Templates will not be accepted until all required fields are completed. Refer to the [PRS CREFC Validation -](https://multisuite.fmapps.freddiemac.com/resources/prs_cref_validation_for_noiws.xlsx?_gl=1*ft18pt*_ga*NzA0Nzg5MjE3LjE2NjQ4ODUyODY.*_ga_19TN57T0HY*MTY3NDIyODQ5OS4zODguMS4xNjc0MjMwMTU1LjAuMC4w) NOIWS and OSAR document in the [PRS Assessment: CREFC](https://mf.freddiemac.com/lenders/asset#prs-assessment-crefc) section of the Multifamily website.

Some fields have suggested formats that must be replaced with real data to avoid upload failures.

Certain entries made in the NOIWS tab will automatically populate the OSAR tab to avoid double entry of the same data. **As such, it is recommended that the NOIWS tab be completed before the OSAR tab.**  These entries include:

- 1. Property and loan information displayed in the *Property Overview* section.
- 2. Most Recent Annual or Quarterly Income and Expense data displayed in the Normalized column.

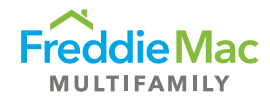

# <span id="page-5-0"></span>NOIWS TAB

The NOIWS tab is prepared to "normalize" the borrower's actual operating statement. The three columns — Borrower Actual, Adjustments and Normalized — report and explain any adjustments made to the borrower's actual operating statement for normalization. This worksheet shows the difference between the borrower's actual operating statement and the normalized operating statement. Refer to the Master Coding Matrix in the CREFC IRP for further guidance.

<span id="page-5-1"></span>There are two sections in the NOIWS tab: Property Overview and Income and Expense.

#### Property Overview

The *Property Overview* section of the worksheet provides brief property and loan information. Data fields from this section will populate the *Property Overview* section of the OSAR.

See guidance for the following data fields:

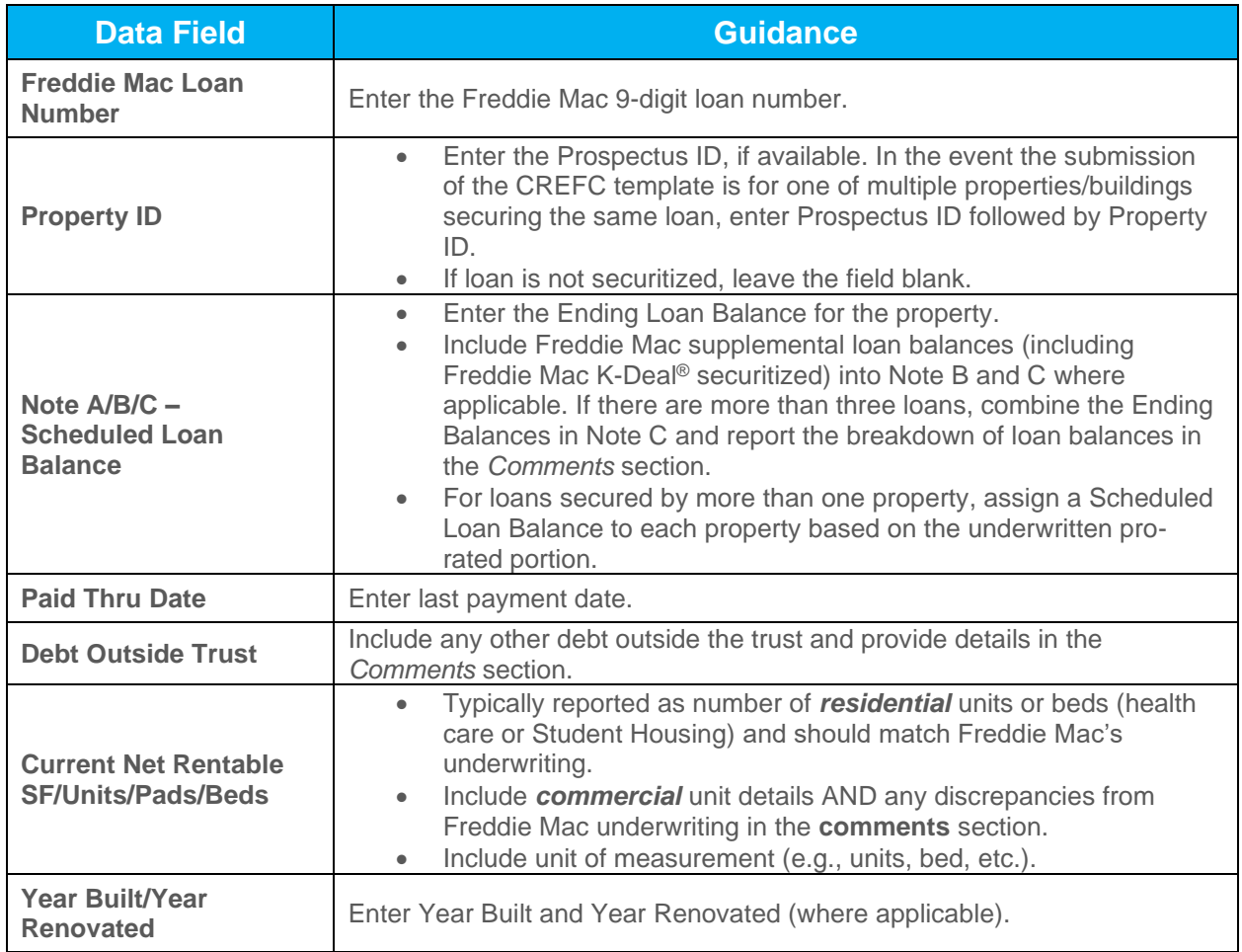

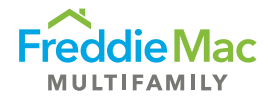

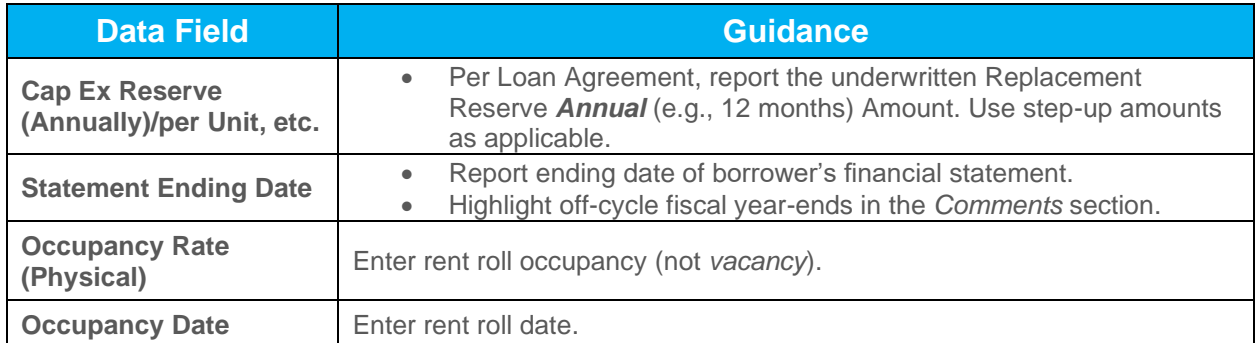

# <span id="page-6-0"></span>Income and Expense Section

Data entered in this section will populate either the "Preceding Year" or the "Most Recent" column depending on the option selected from the "Financial Indicator" drop-down menu, which indicates if "Annual" or "Interim" numbers are reported.

See guidance for the following data fields:

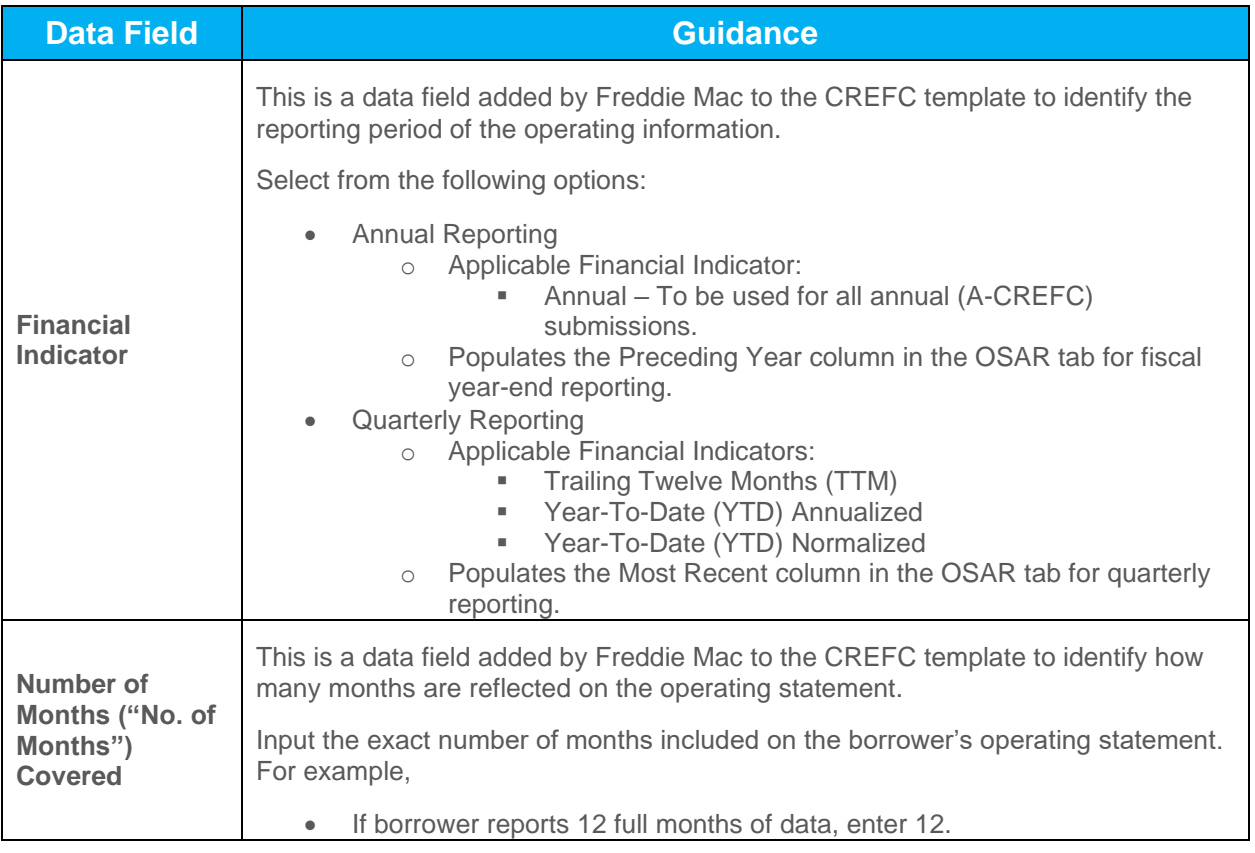

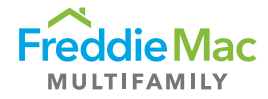

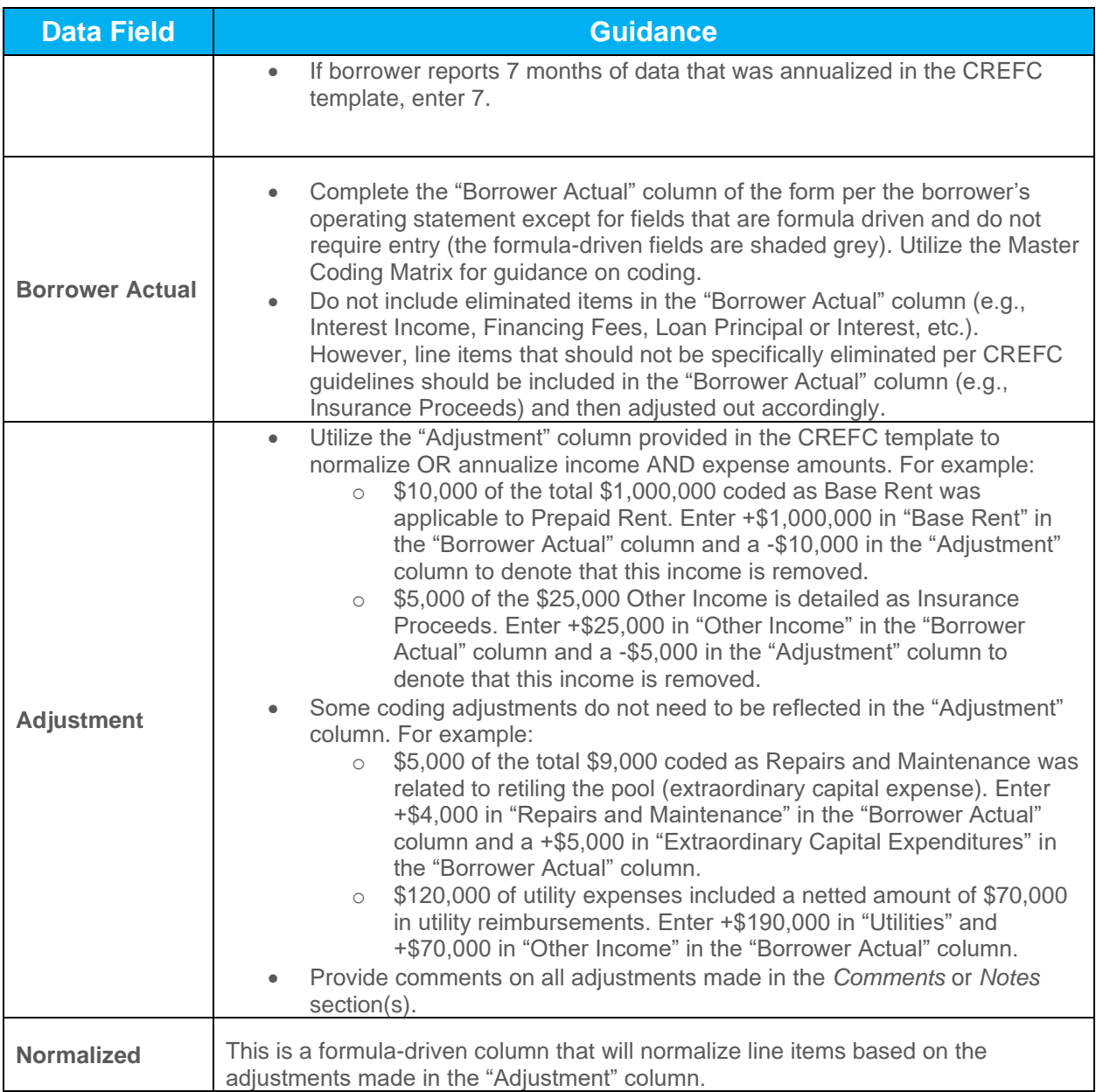

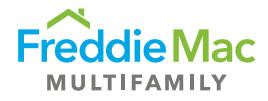

# <span id="page-8-0"></span>CREFC Line-Item Guidance

Reminder: If there are any conflicts in protocol between the CREFC Introductory Guide and Freddie Mac's Guide requirements, **Freddie Mac's Guide requirements take priority**.

See guidance for the following data fields:

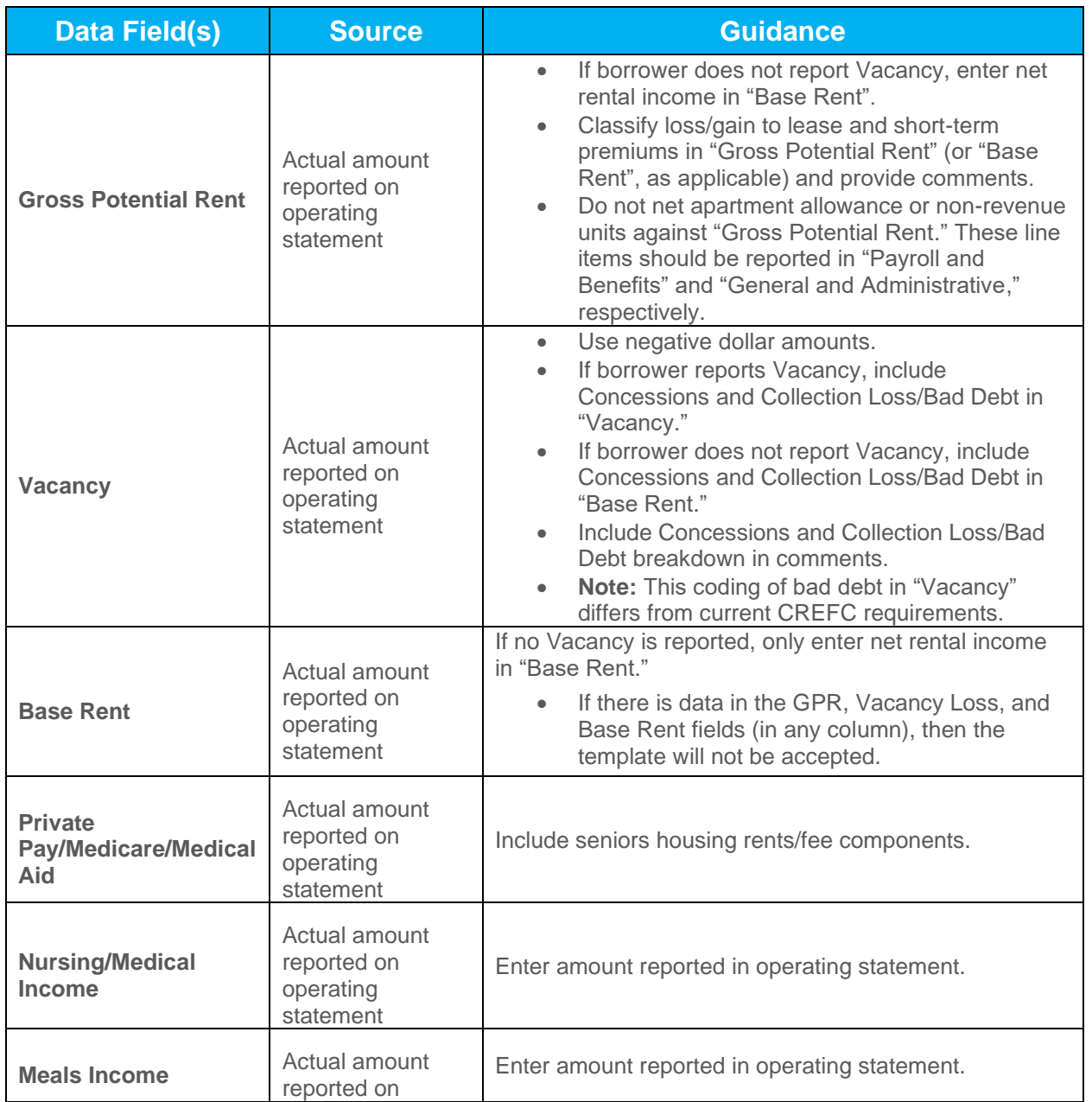

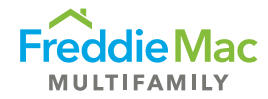

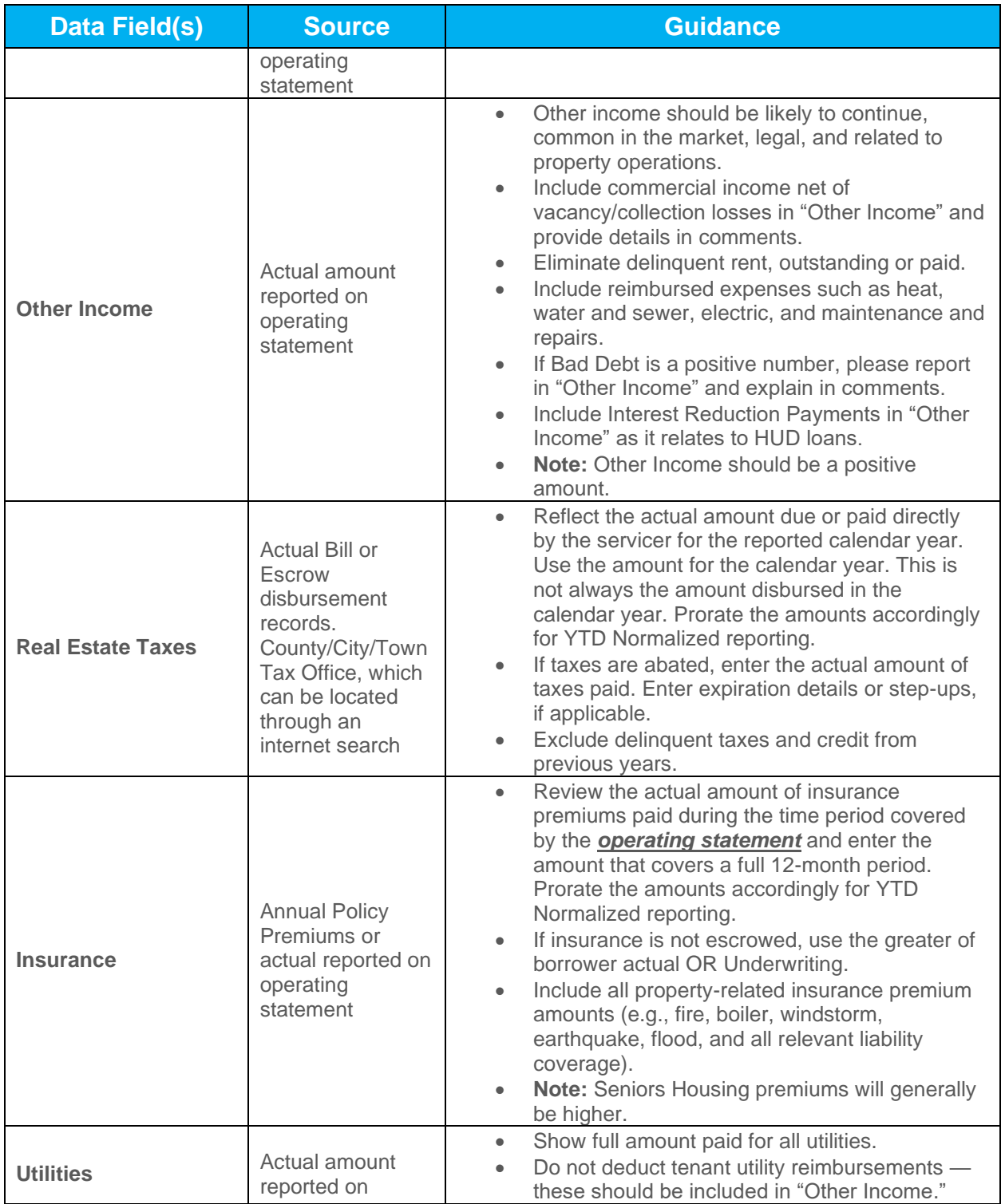

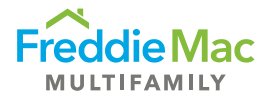

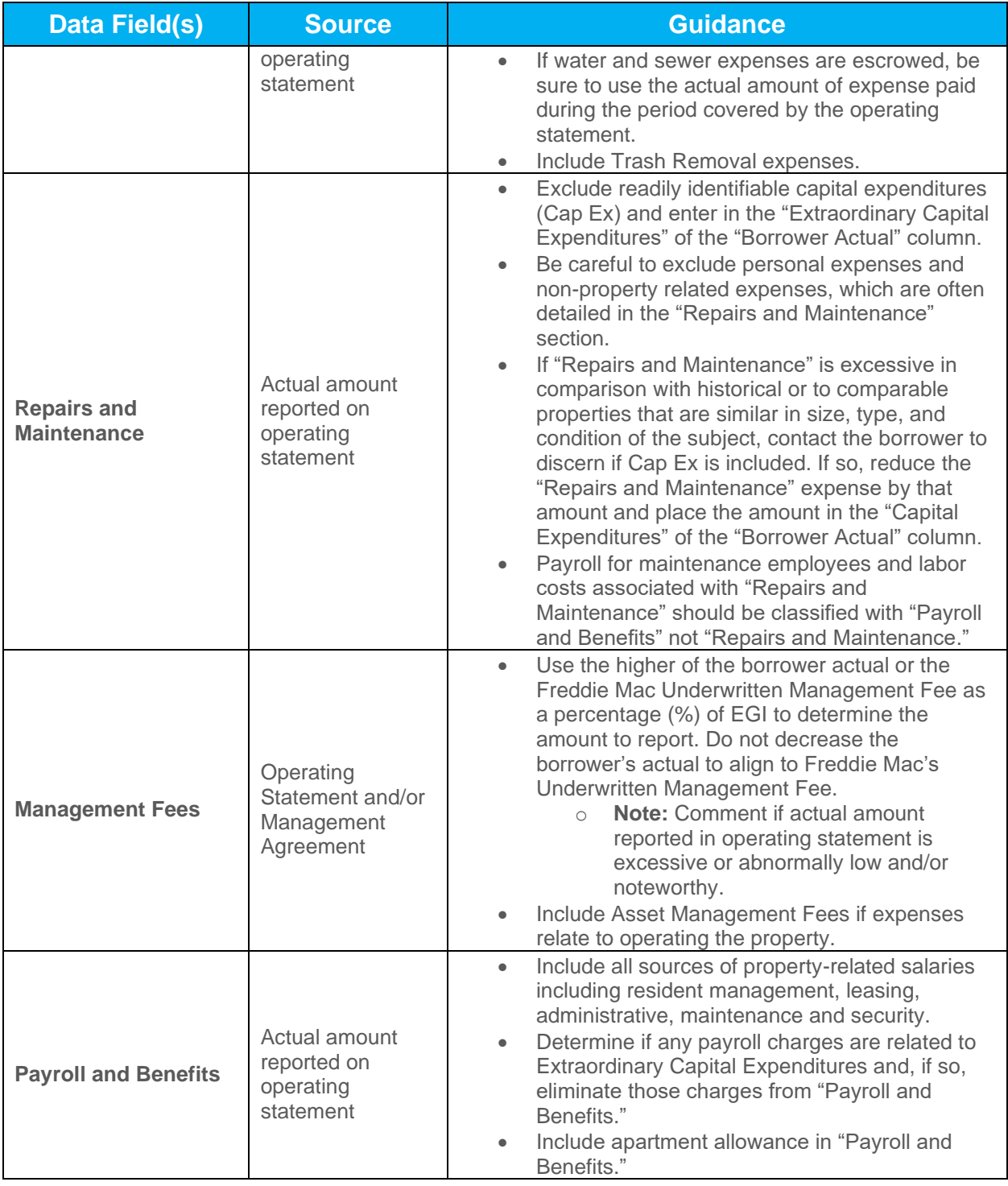

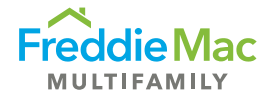

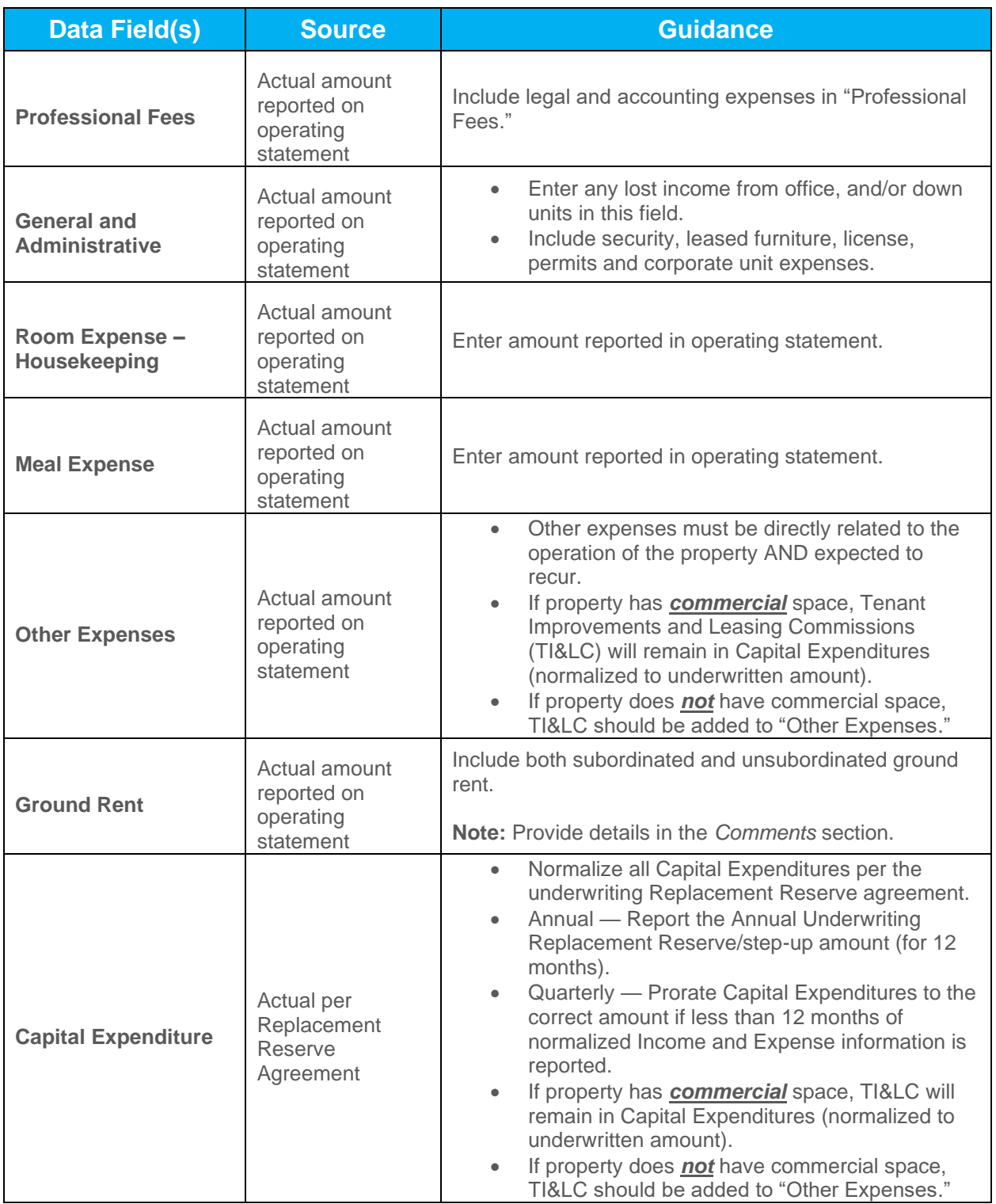

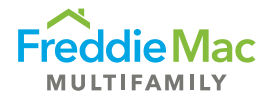

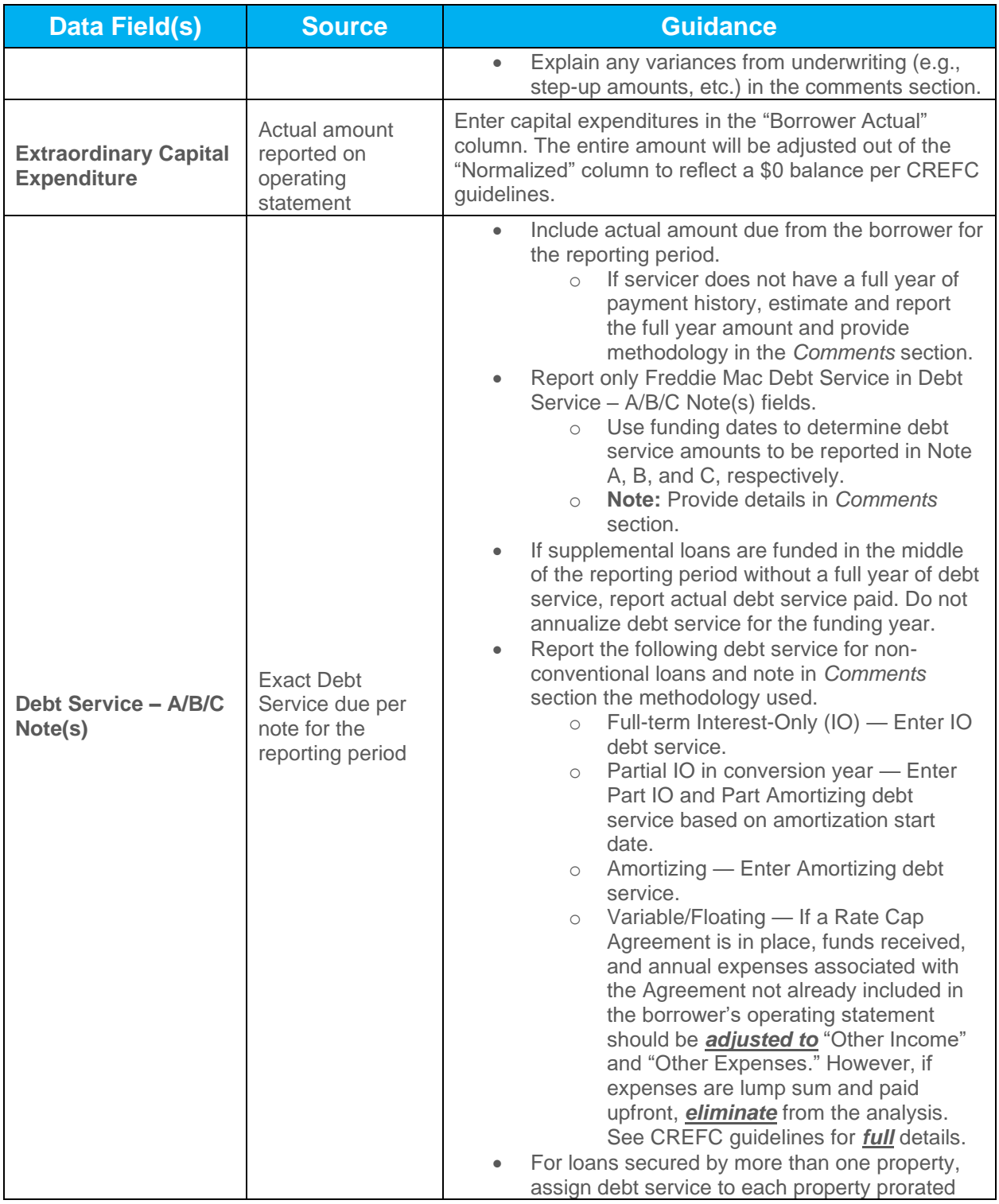

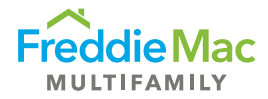

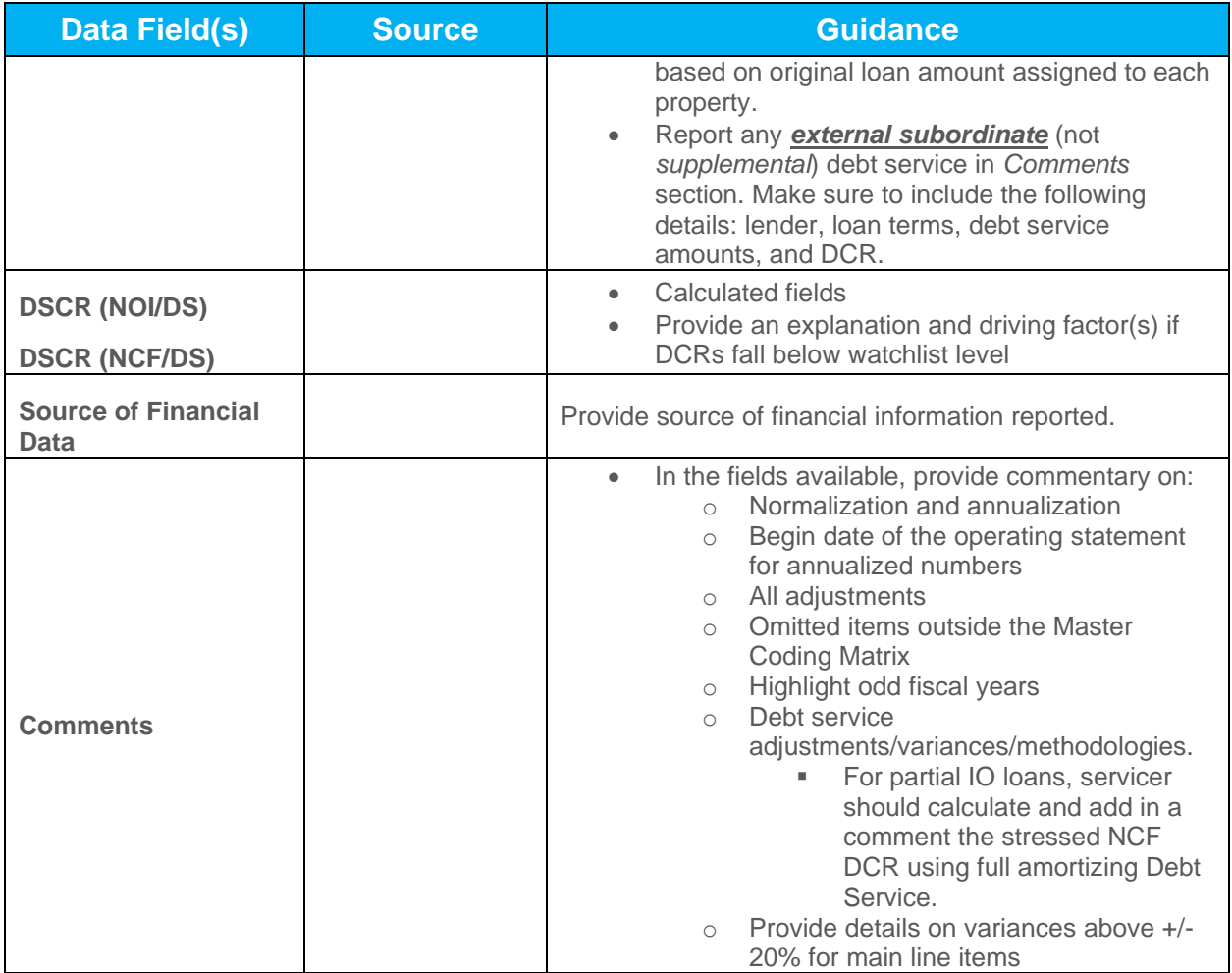

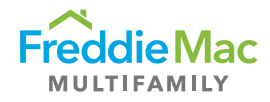

# <span id="page-14-0"></span>OSAR TAB

The OSAR tab displays a comparison of borrower's current ("Most Recent/Interim") financial information with three years annual historical and underwriting pro forma data ("At Contribution").

# <span id="page-14-1"></span>Property Overview

Most of the fields in this section will be prepopulated with information from the NOIWS tab. Servicers are required to enter mandatory fields that are not prepopulated. Some fields in this section become required when Income and Expense numbers are reported for a specific year. Refer to the **PRS CREFC Validation** - [NOIWS and OSAR](https://multisuite.fmapps.freddiemac.com/resources/prs_cref_validation_for_noiws.xlsx?_gl=1*ft18pt*_ga*NzA0Nzg5MjE3LjE2NjQ4ODUyODY.*_ga_19TN57T0HY*MTY3NDIyODQ5OS4zODguMS4xNjc0MjMwMTU1LjAuMC4w) document in the [PRS Assessment: CREFC](https://mf.freddiemac.com/lenders/asset#prs-assessment-crefc) section for the list of required/conditional required fields.

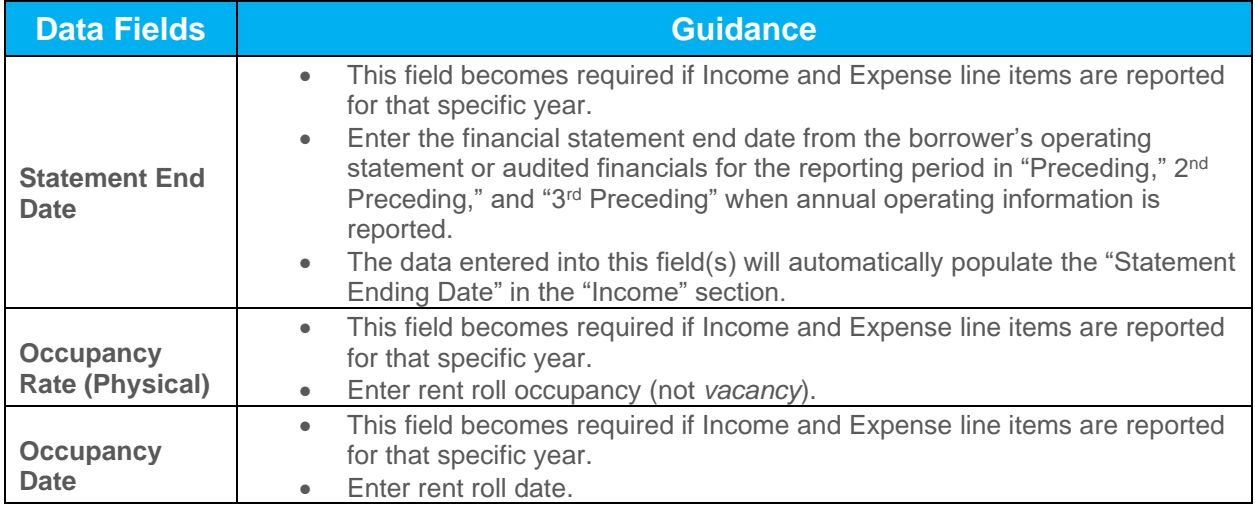

#### <span id="page-14-2"></span>Income and Expense Section

Depending on the option selected for the "Financial Indicator" in the NOIWS tab, either the "Preceding Year" or "Most Recent" column will be populated with data from the NOIWS. For Annual submissions, the annual data should appear in the "Preceding Year" column. The only time the "Most Recent" column should be populated is for quarterly submissions.

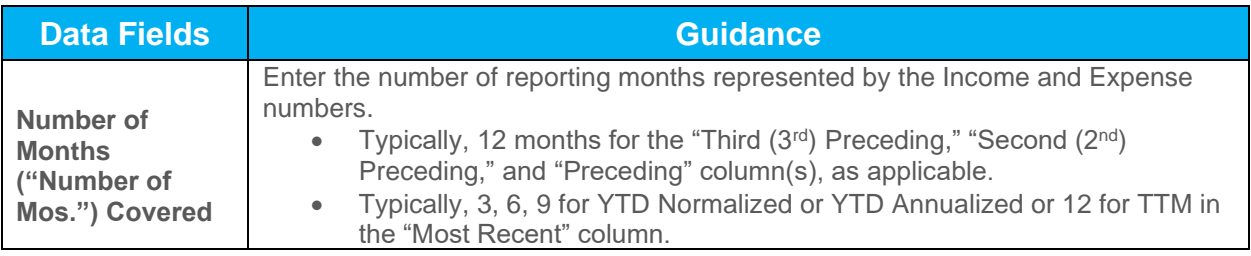

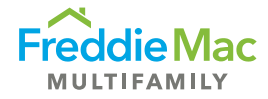

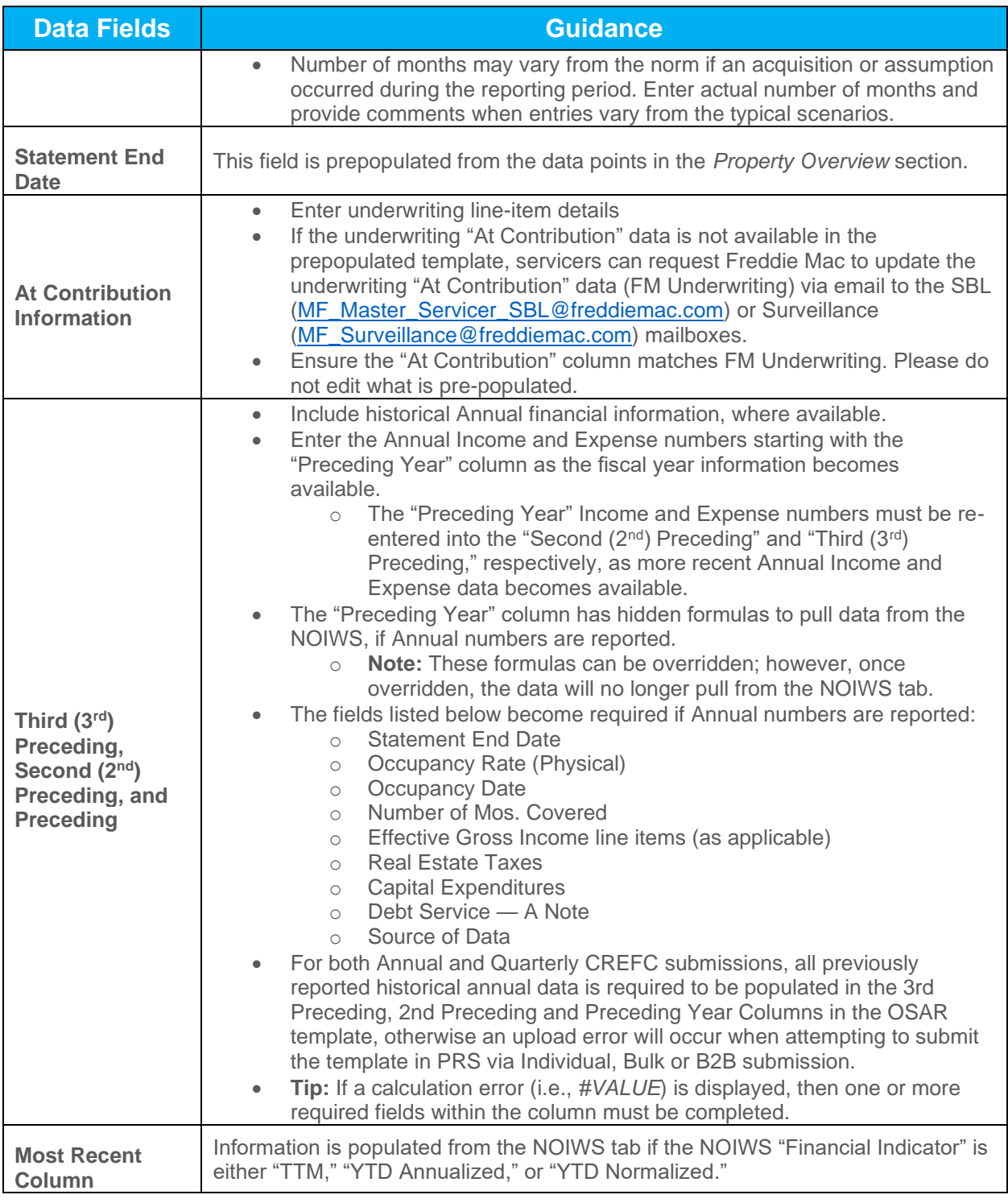

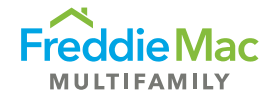

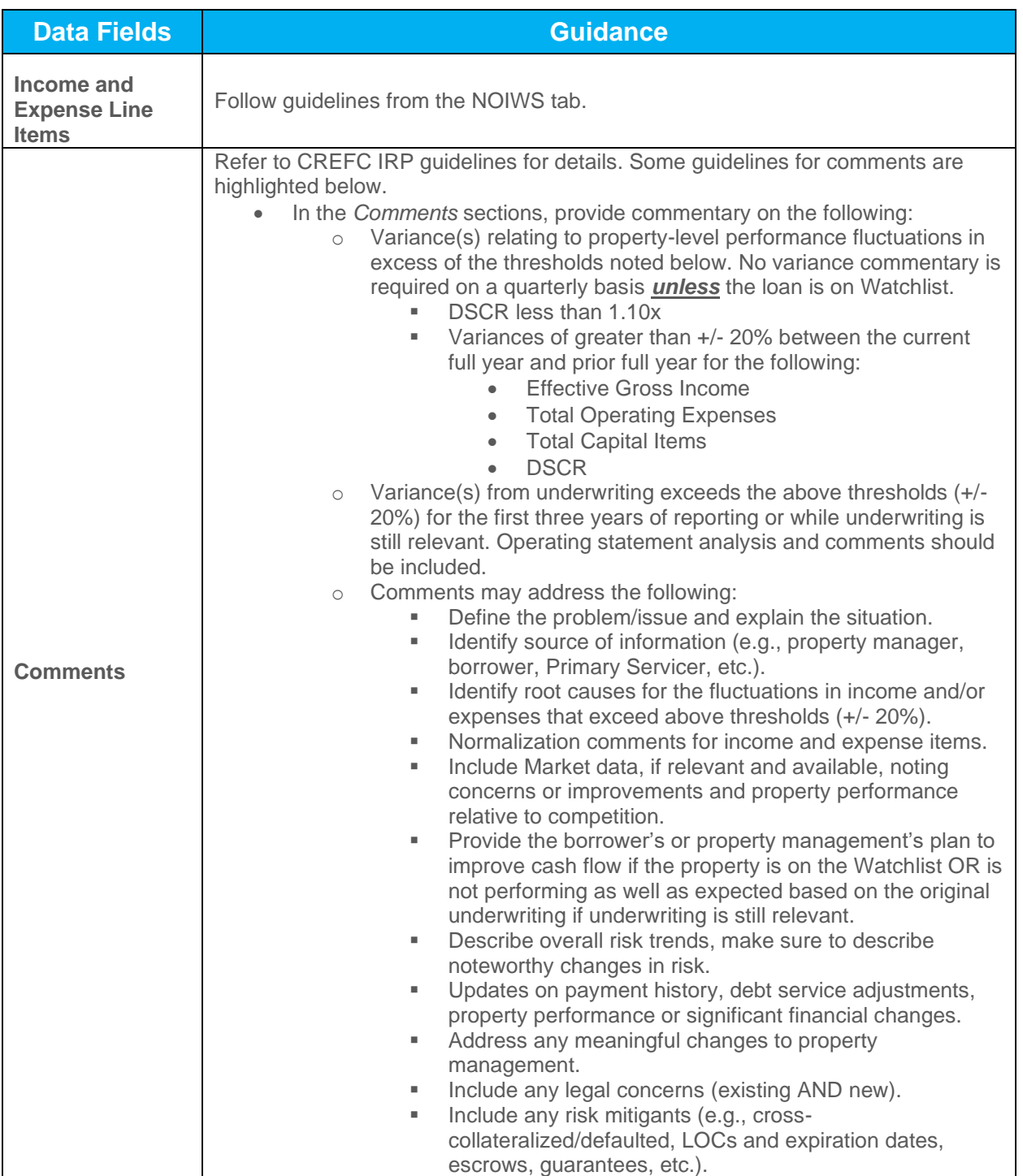

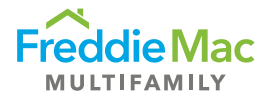

# <span id="page-17-0"></span>Assessment Type, Attachment Requirements, Naming Conventions and Due Dates

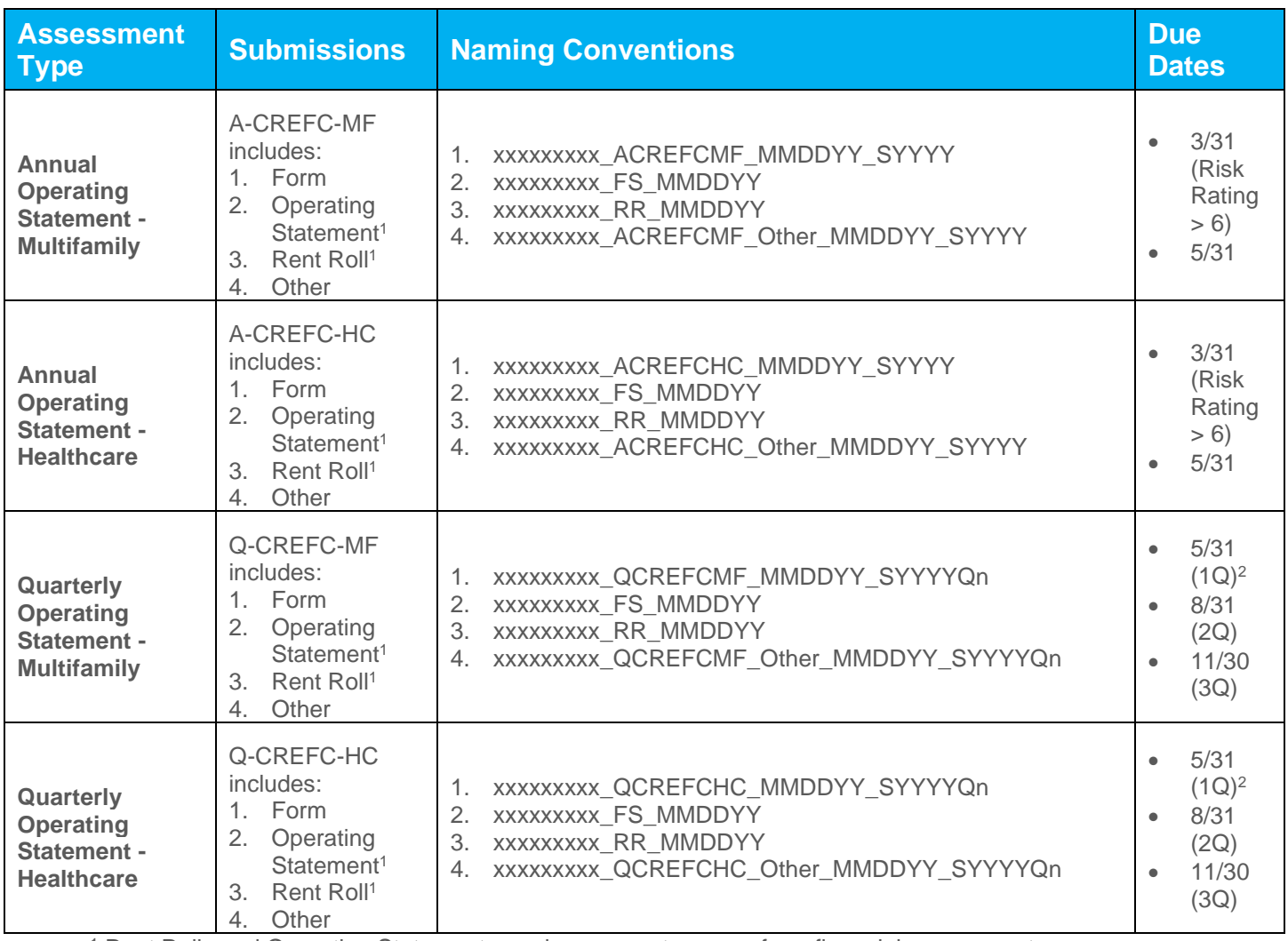

<sup>1</sup> Rent Rolls and Operating Statements are in a separate queue from financial assessments.

<sup>2</sup> 1Q submission required if loan is on the Watchlist or a special product and required per the Guide.

**Note:** For resubmissions with changed due dates, make sure to change the date in the CREFC template's naming convention to the *new due date*. For returns/resubmissions, the additional attachments such as financial statement and rent roll do not need to be re-uploaded, unless there was an error in the attachments in the original submission.

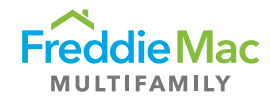

# <span id="page-18-0"></span>Submission Requirements

### <span id="page-18-1"></span>Quarterly Reporting

First quarter (1Q) is not required unless the loan is on the Watchlist or is a special product (e.g., unstabilized, Lease Up or Value Add) and requires 1Q reporting per the Guide.

**Note:** Small Balance Loans (SBL) only require quarterly reporting if the loan is on the Watchlist.

Reporting for SBL loans should include at least three months of operating performance data. If less than three months is available (e.g., due to an assumption), reporting is not required. Request a waiver for the assessment.

Reporting for non-SBL loans should include at least six months of operating performance data unless the loan is a special product. If less than six months is available (e.g., due to an acquisition), reporting is not required. Request a waiver for the assessment.

Income and Expense numbers should be normalized. Annualize numbers only if at least six months of data is available.

For third quarter submissions, if a statement has fewer than nine months, report as-is (YTD Normalized) or annualize to 12 months (YTD Annualized). Report the actual number of months. Do not convert to nine months if the statement does not contain nine months. Example: If the statement has seven months, report "7" as the number of months and normalize the financials as-is (YTD Normalized) or annualize the financials to 12 months (YTD Annualized).

# <span id="page-18-2"></span>Annual Reporting

Income and Expense numbers should be normalized/annualized to 12 months. Annualize numbers only if at least six months of data is available, unless the loan is a special product (e.g., unstabilized, Lease Up or Value Add).

**Note:** For annualized data, the *Comments* section should include the begin and end dates from the borrower's operating statement.

<span id="page-18-3"></span>Annual submissions for loans that are Risk Rated 7-10 must be submitted by end of March.

### Additional Reporting Requirements

Additional reporting is required on:

- **Bonds:** The Bond ADS Supplemental Form is required for all bonds.
- **Unstabilized Loans:** For unstabilized loans, the servicer is required to complete the Unstabilized Property Monitoring Form.
- **Cooperative Properties:** The Co-op Assessment Supplemental Form is required to be completed for all cooperative properties.

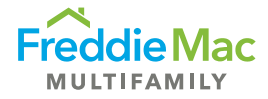

All the above supplemental forms are available for download on the **Asset Management webpage**. Servicer must ensure that the most up-to-date version is used by downloading a *new copy every year*.

# <span id="page-19-0"></span>A-CREFC Addendums File Naming Conventions

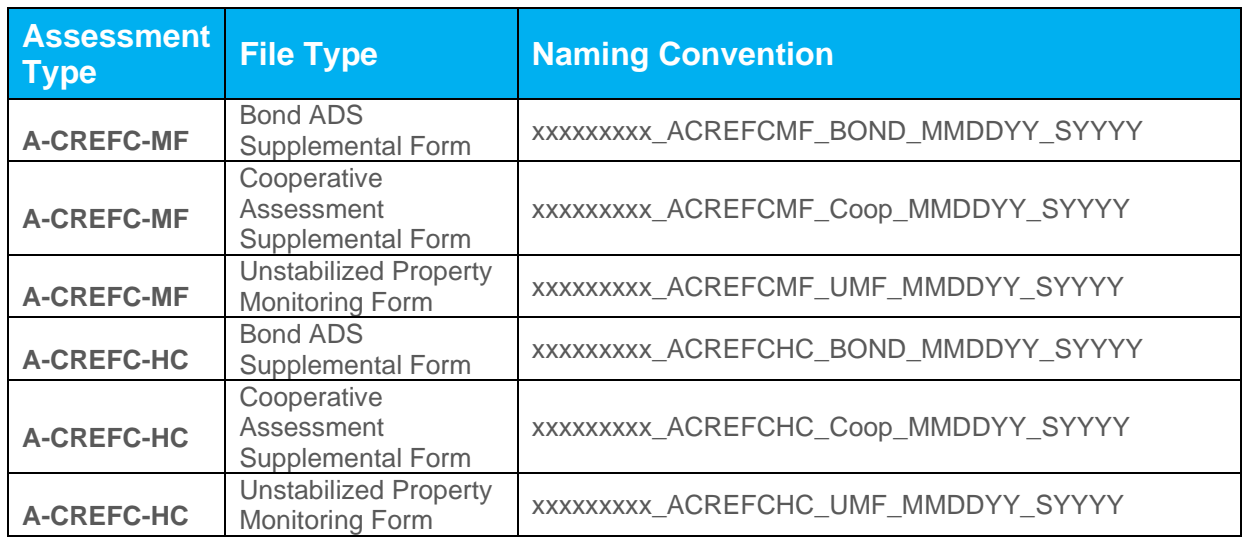

### <span id="page-19-1"></span>Q-CREFC Addendums File Naming Conventions

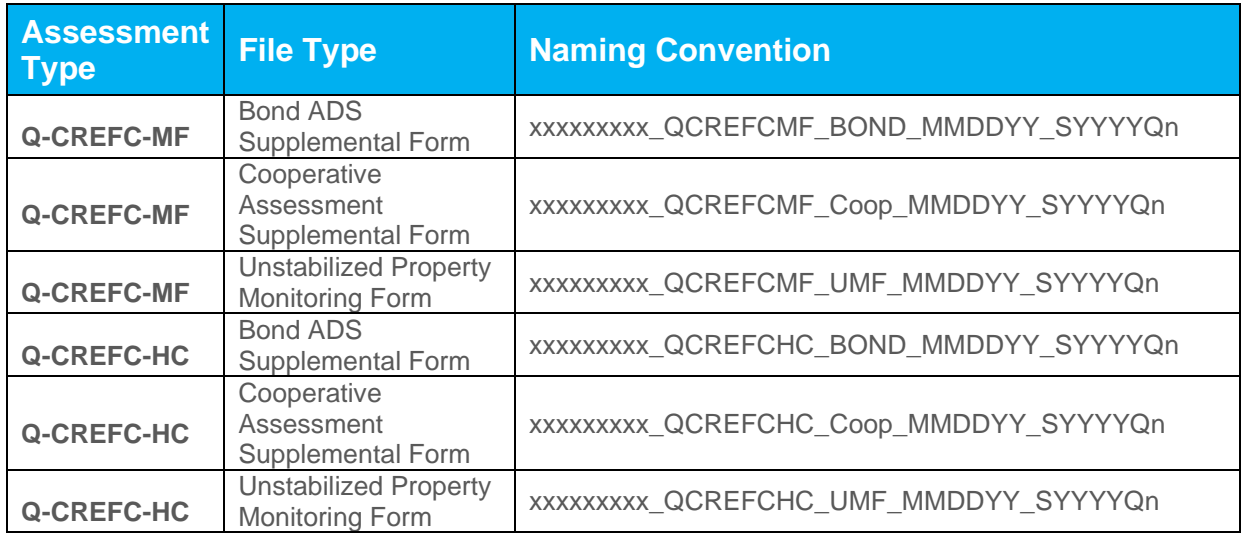

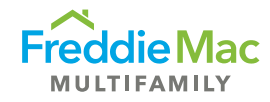

# <span id="page-20-0"></span>Bulk CREFC Template

The Bulk Multifamily (MF) and Bulk Healthcare (HC) CREFC templates allow the servicer to submit Annual and Quarterly CREFC forms on multiple loans at one time. The templates are Excel-based and contain Individual CREFC form MF and HC data fields in a data tape format. A servicer can extract the required data fields from their Asset Management system, copy and paste the data into the Bulk CREFC template for multiple loans and upload the data into PRS.

Listed below are several unique features of using the bulk template method of submission:

- There are two different templates for each property type: MF and HC. Both bulk templates have the same column sequence and data elements. Data elements unique to Healthcare will not apply to the Multifamily template and vice versa.
- The NOIWS and OSAR data elements are contained in one worksheet. Column sequence begins with the Property Overview information followed by NOIWS and OSAR data elements. Column titles are self-descriptive.
- At Contribution/Underwriting, data elements are intentionally excluded from the bulk templates. As such, the corresponding variances between Preceding Year and Underwriting are also excluded.
- Completeness and validation checks are performed in the Excel template. Only loan records that have a Complete status in the bulk template will be consumed by PRS.
- Upon successful upload of the bulk template records, users will be able to view the uploaded bulk data and Freddie Mac underwriting data by downloading the Individual CREFC template or using the View Form functionality in PRS from the queue grid.
- Operating Statements and Rent Rolls must be uploaded into PRS for the submission to be considered Complete.

# <span id="page-20-1"></span>General Form Guidance

### <span id="page-20-2"></span>Template Location

The Bulk CREFC Template is located on the main menu of PRS under the Download drop-down: Blank Assessment Templates. Reminder: Always enable the macro and Active X controls before using the template.

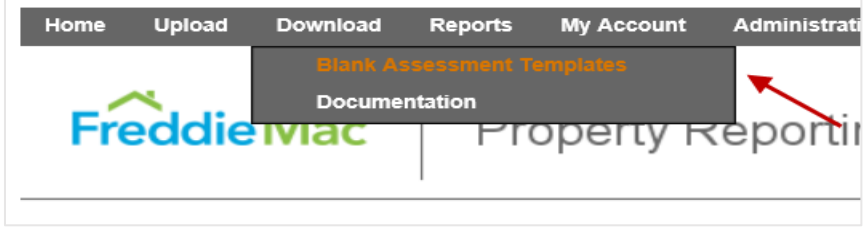

The Bulk CREFC Template is a single worksheet with multiple columns and rows arranged in a data tape format.

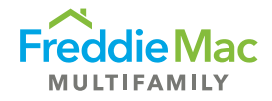

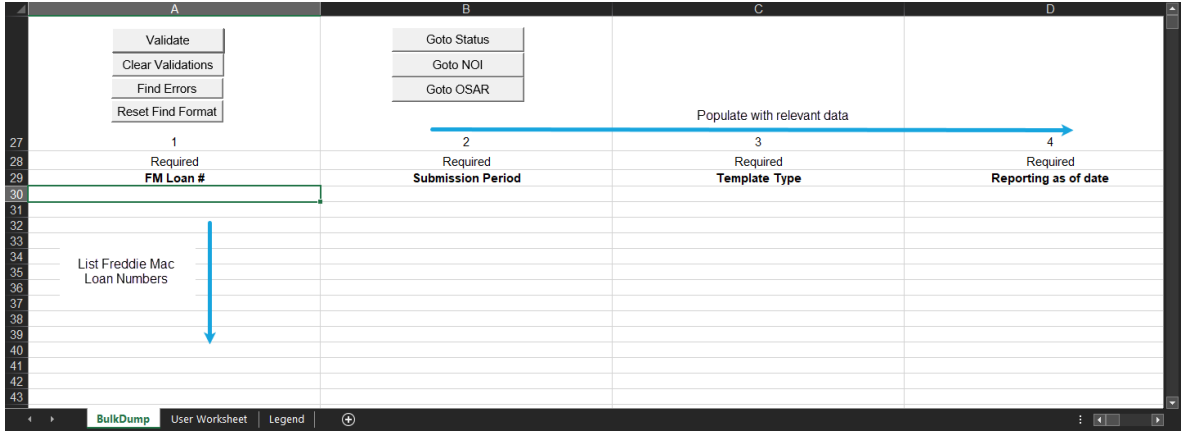

### <span id="page-21-0"></span>Cell Description

Required Fields are denoted above the column title.

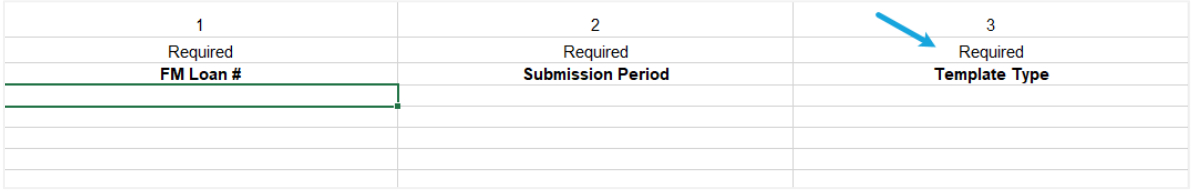

Formula Cells appear in **grey** and contain embedded formulas that apply when the user clicks on the Validate button regardless of whether the cell has a value or not.

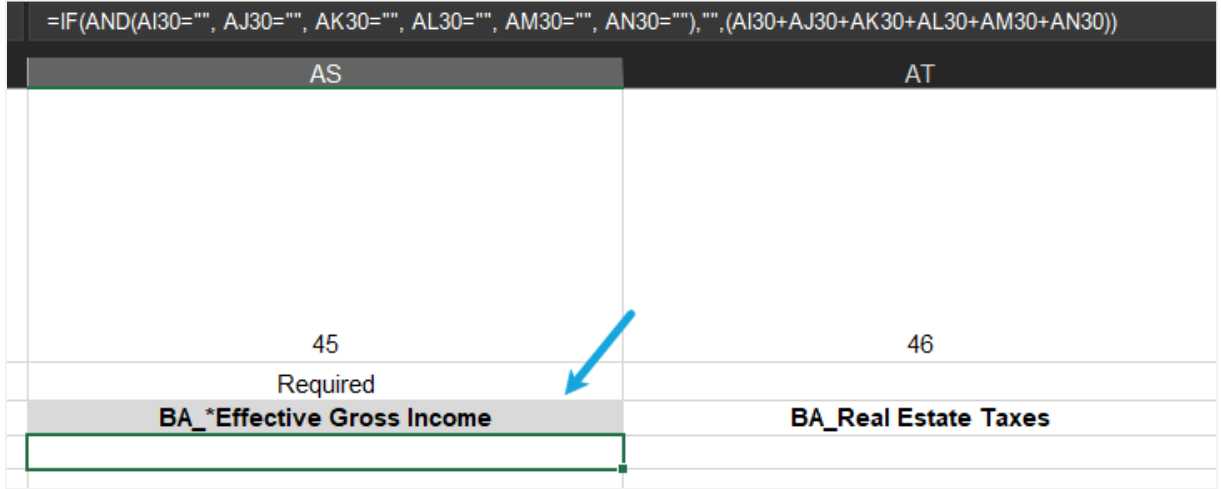

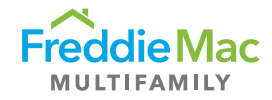

Override Cells appear in **blue** and contain embedded formulas that apply when cells are left blank or can be overridden with values.

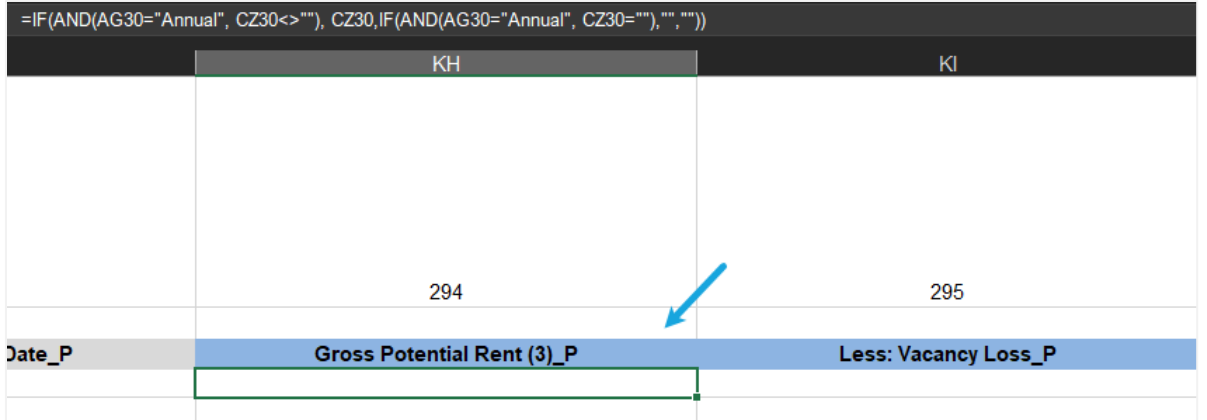

### <span id="page-22-0"></span>Validation Process

Performs completeness checks and validations in the template by clicking the "Validate" button. Errors are highlighted with red borders and will display messages.

- Required Fields Certain key data elements are required. For example: Submission Period, NOIWS Normalized DSCR. Certain fields become required when dependent fields contain a value. For example: 2<sup>nd</sup> Preceding Year Occupancy Rate and Date become required when 2<sup>nd</sup> Preceding Year Income and Expenses numbers are reported.
- Valid Data Format Certain fields contain validation rules that check whether the value entered in the field is correctly formatted. Error messages describe the format rule.
- Data Accuracy Certain fields contain simple logic to ensure data is accurate. For example: vacancy must be negative, either GPR and Vacancy or Base Rent should be reported.

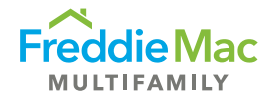

### <span id="page-23-0"></span>Loan Status

Provides a status of either "Complete" or "Incomplete" for each loan record in the worksheet. At the time of submission, all errors must be corrected and only those loan records that have "Complete" status will be consumed by PRS. Otherwise, the loan records will be rejected and considered "Incomplete."

The following validation functionality is included in the Bulk CREFC Template:

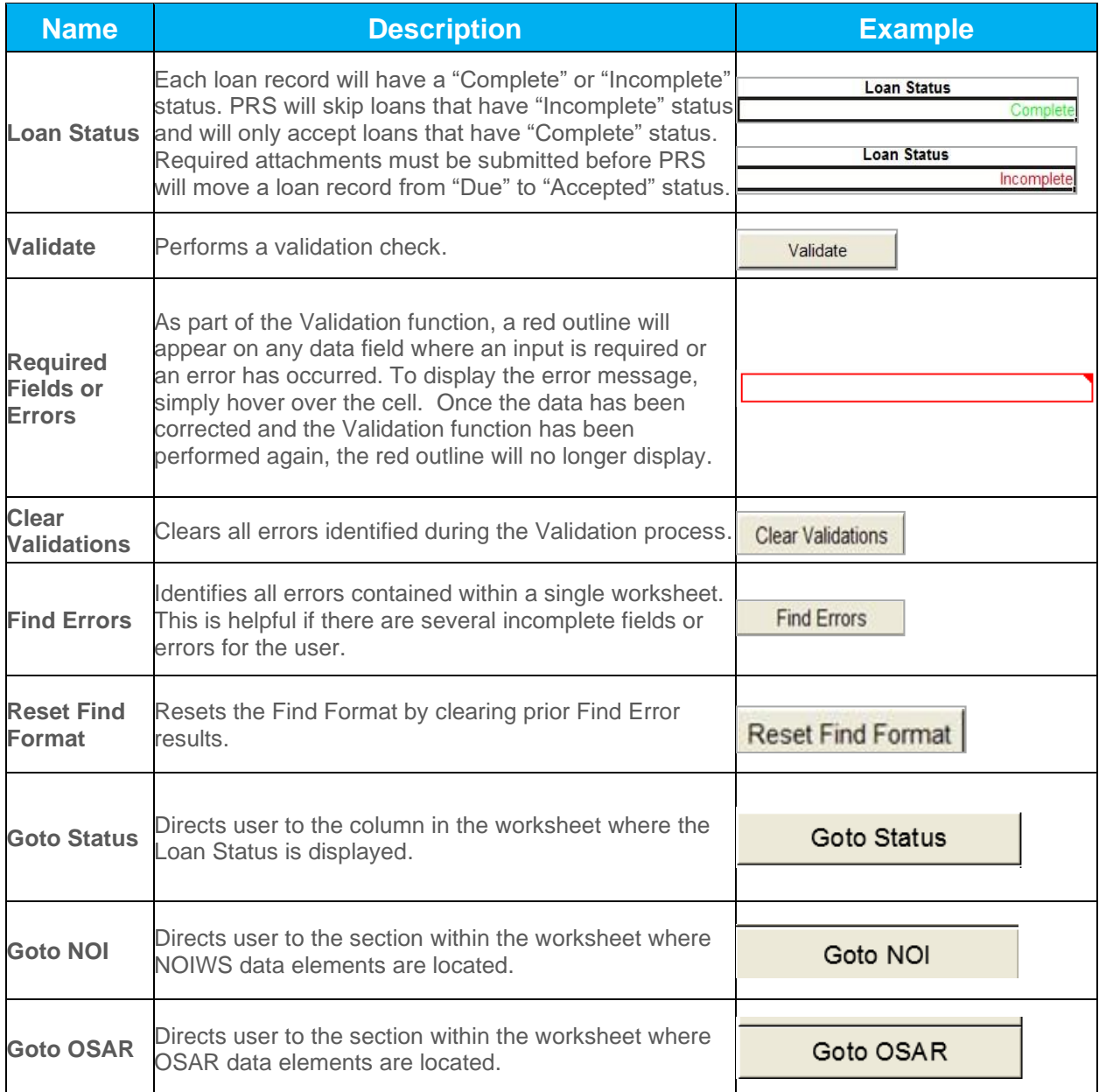

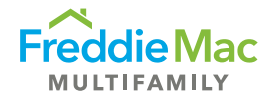

# <span id="page-24-0"></span>Examples and Tips

1. The Freddie Mac loan number is a unique identifier that is considered a mandatory field. If a user fails to provide the Freddie Mac loan number, the Loan Status will indicate "Empty Row" and the information will not be captured upon upload into PRS.

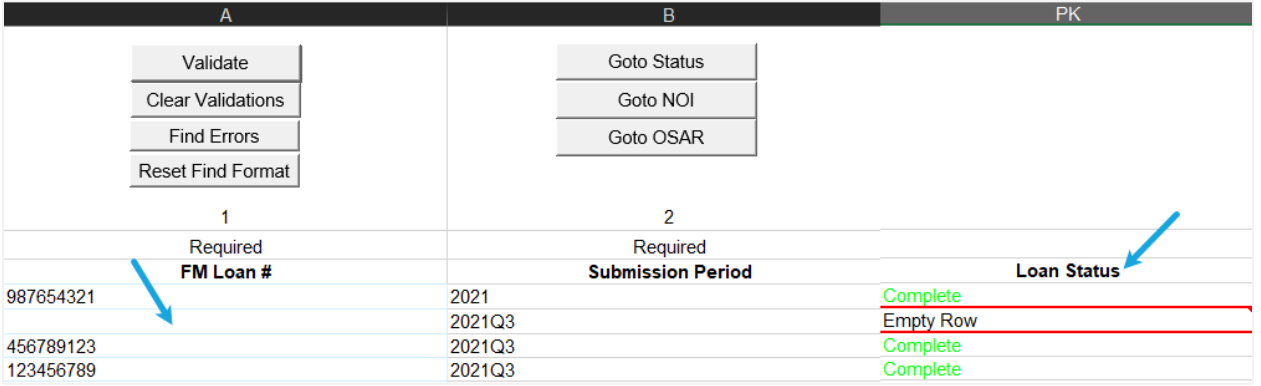

2. In the example below, the cells have red borders around them because the same Freddie Mac loan number was entered on multiple rows therefore triggering an error. In this instance, delete the duplicate loan number and re-run the Validate function to correct the error.

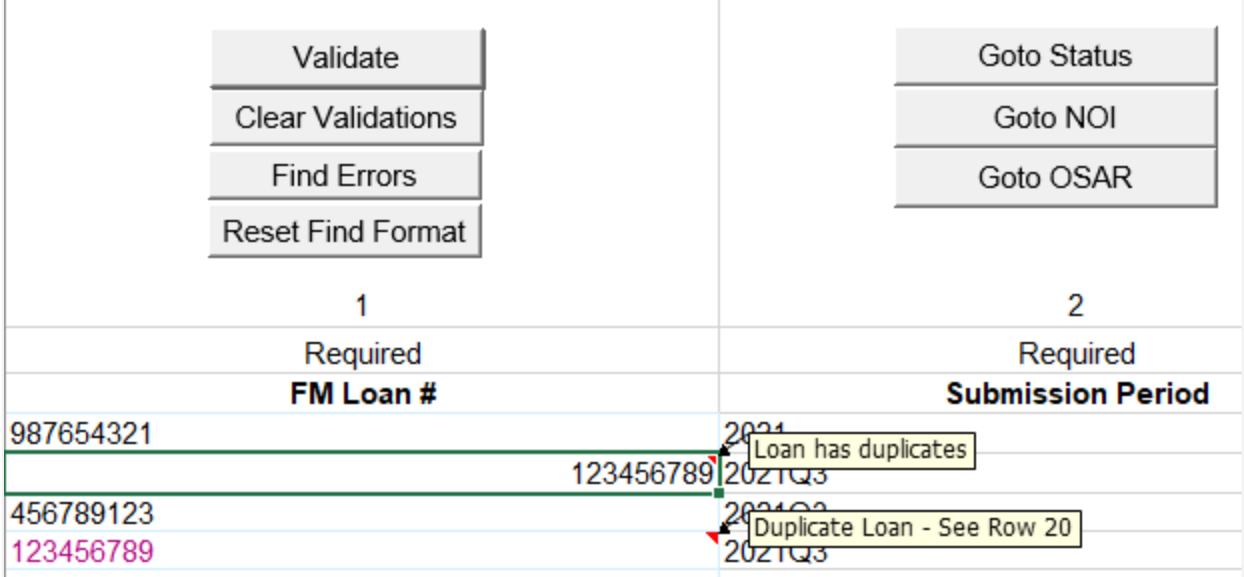

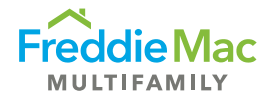

3. Submission Period and Template Type require specific naming conventions.

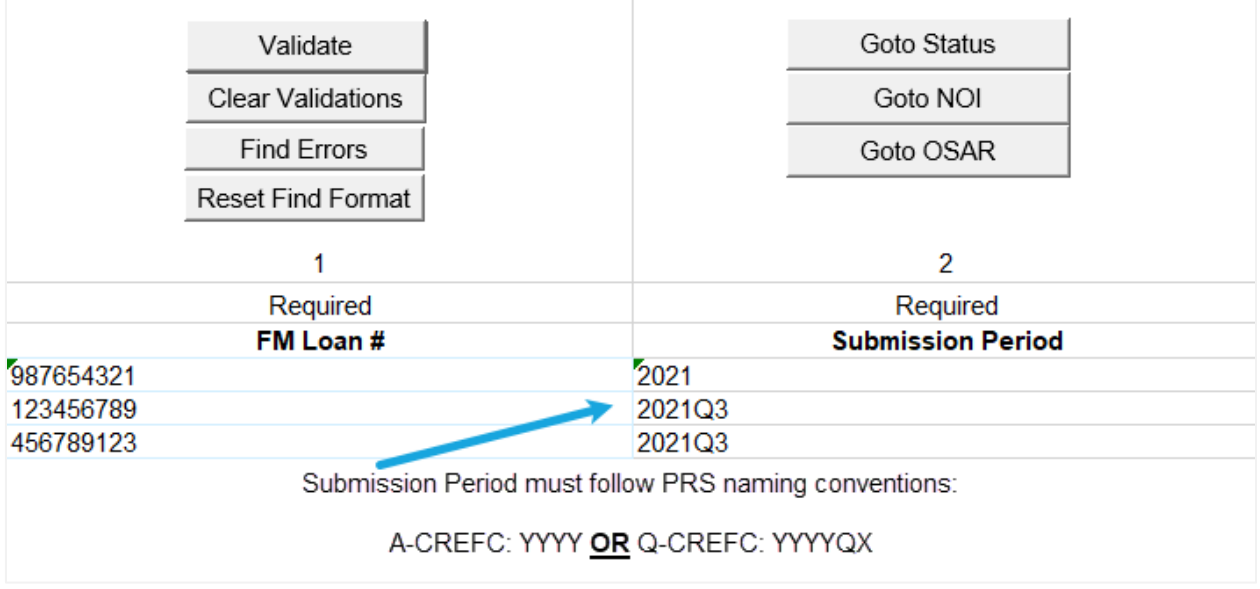

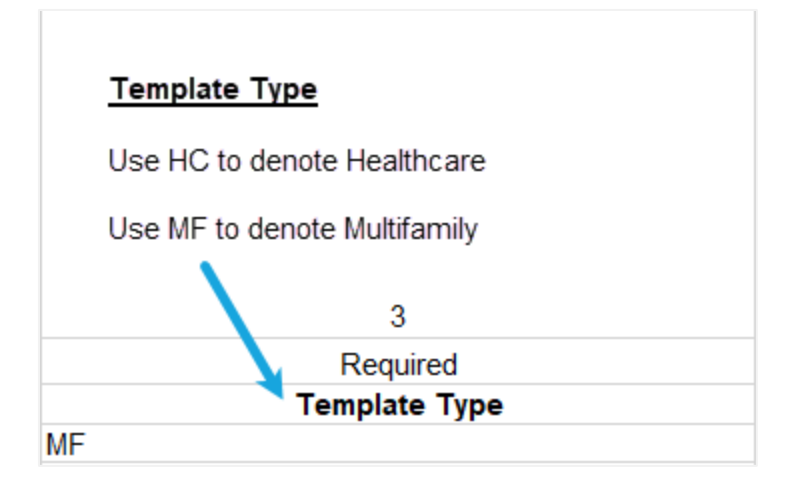

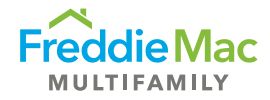

4. By clicking on the "Goto Status" button, the template will direct a user to the Loan Status column on the far right. Please note that at the time of upload, loans that have "Complete" status will be accepted by PRS, while loans that have "Incomplete" status will be rejected.

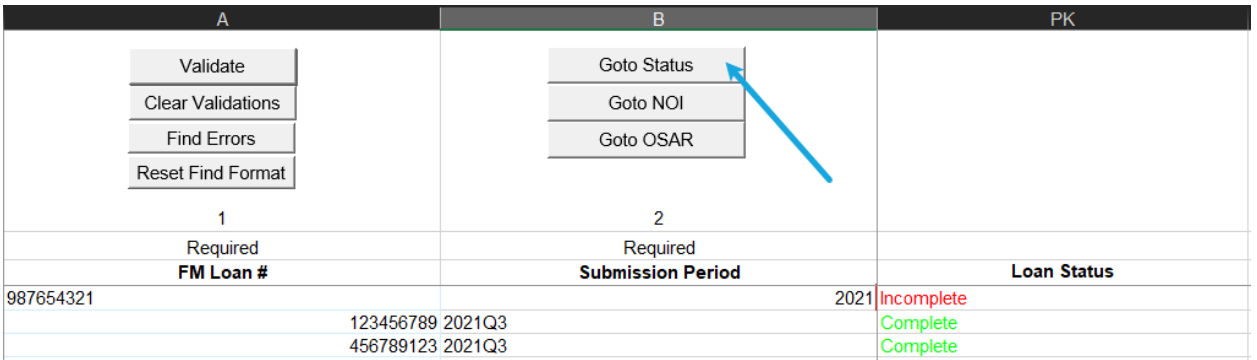

5. To locate an error within the Bulk CREFC Template, utilize the Find Errors functionality. Due to the width of the spreadsheet, this functionality will allow a user to skip to the errors for easier resolution.

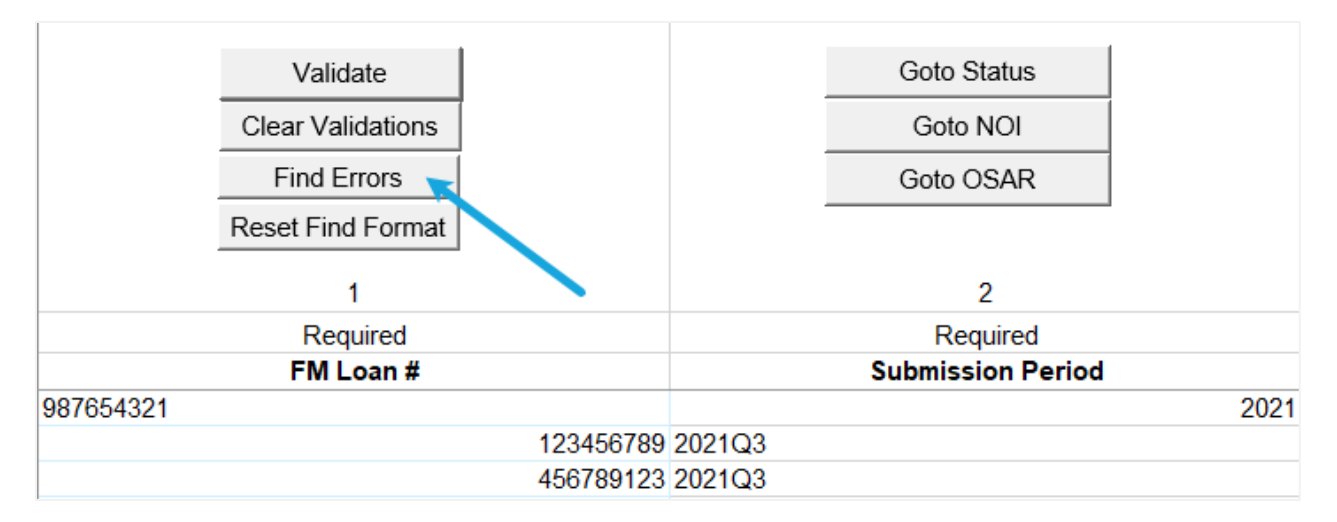

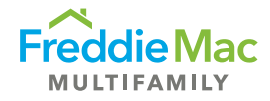

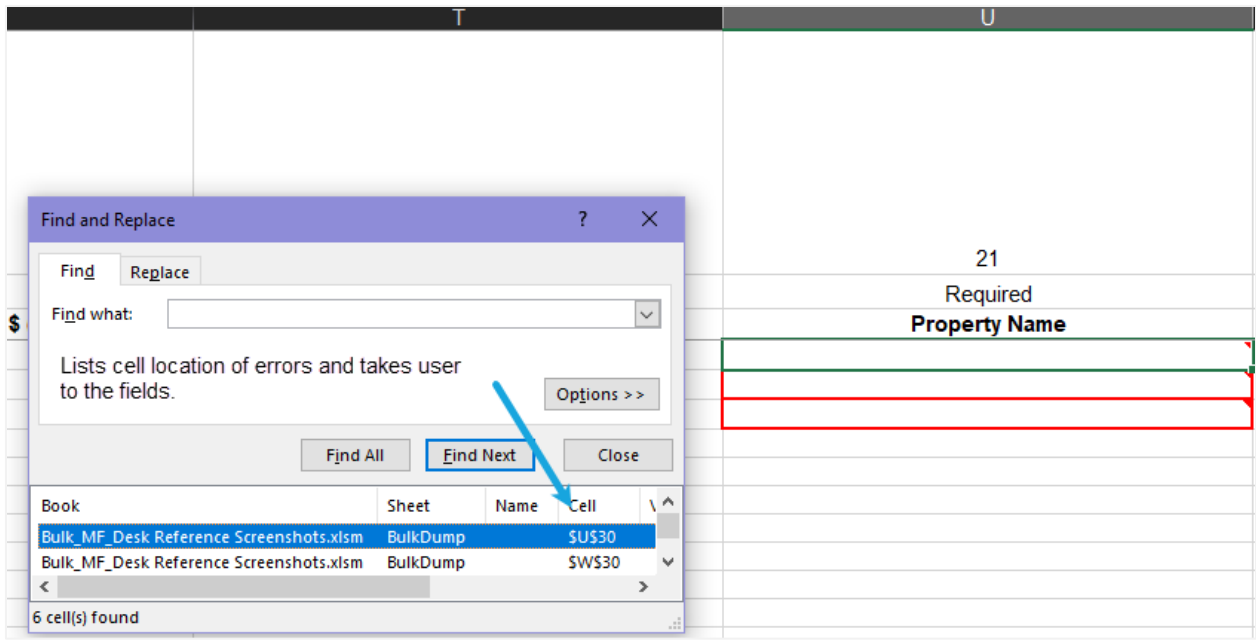

6. Excel converts dates to numbers. When a user is coding from their respective system of record to the PRS Bulk CREFC Template, it is important for the user to ensure the mapping is accurate. In the example below, an error message will not display.

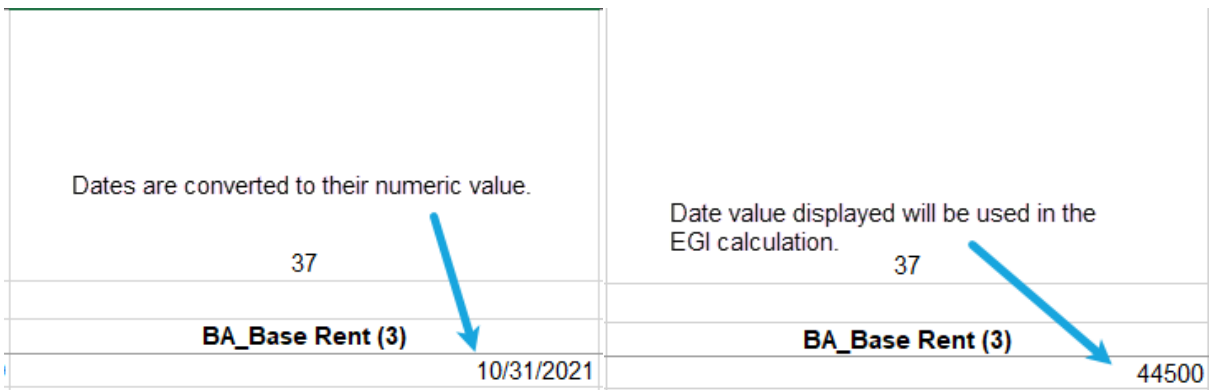

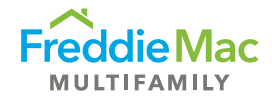

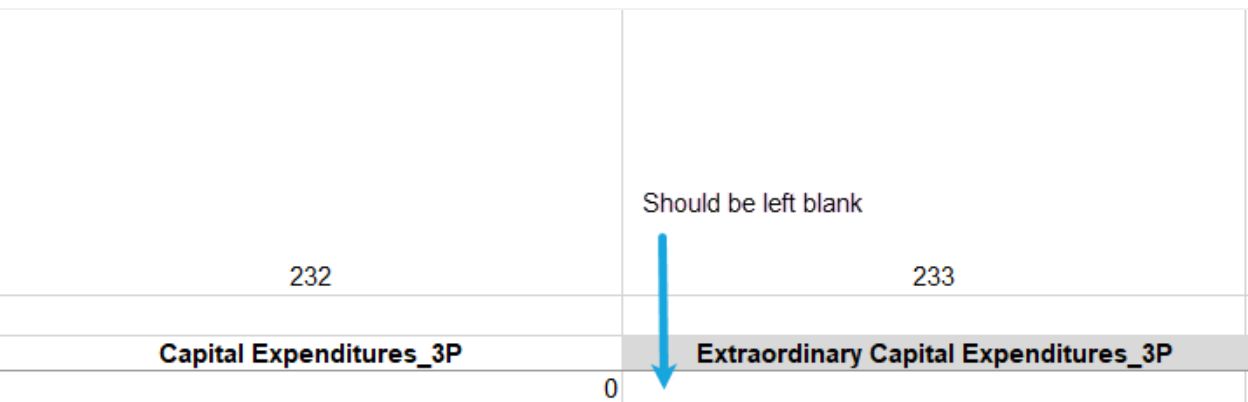

7. In the OSAR section of the Bulk CREFC Template, Extraordinary Capital Expenditure for 3rd Preceding, 2<sup>nd</sup> Preceding, Preceding, and Most Recent should be left blank.

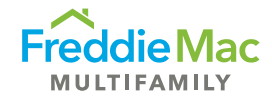

# <span id="page-29-0"></span>Bulk File Upload Process

To upload a Bulk CREFC template, perform the following functions:

1. Click "Upload Assessment Bulk File" from the Upload drop-down menu.

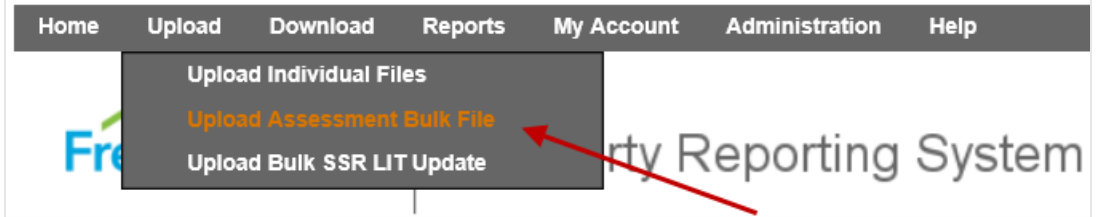

2. On the Upload Bulk File page, enter the file path or click the Select button to locate the file for upload.

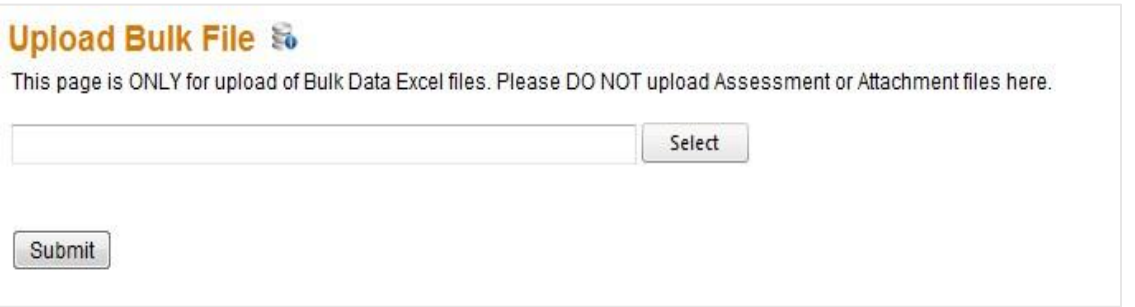

3. Once the path has been entered, click **Submit**. The bulk file will upload and the loan records that have failed to be uploaded will be listed on the "**Upload Failures**" screen.

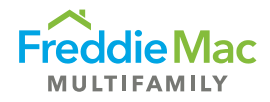

# <span id="page-30-0"></span>Example of Upload Failures and messages

• Incorrect Loan Number

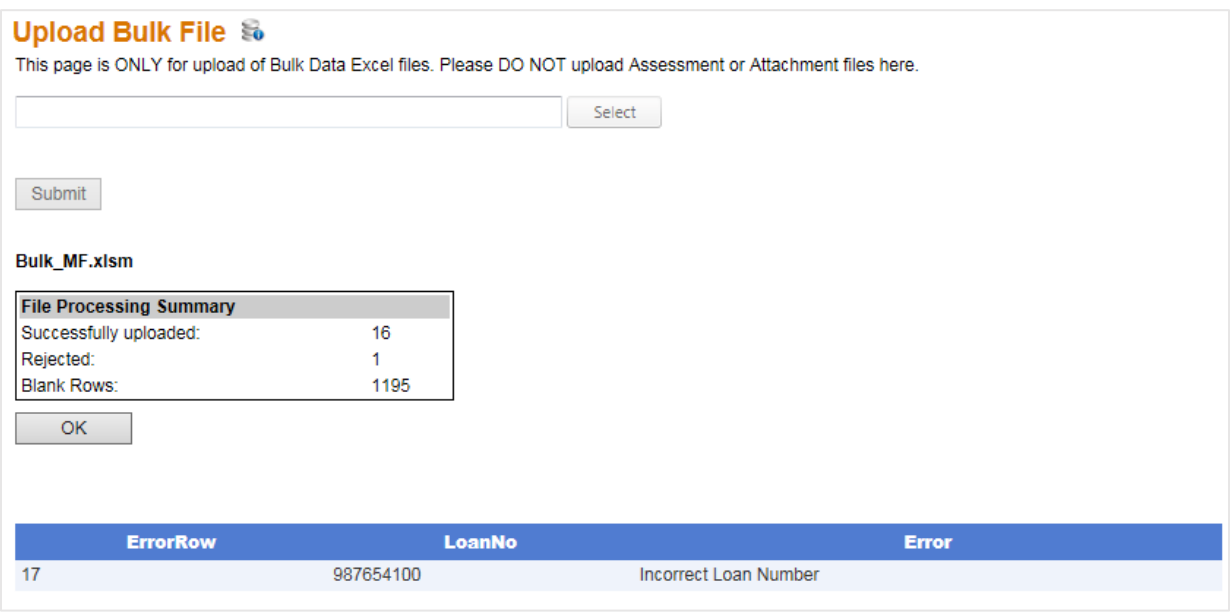

• Assessment doesn't exist for loan

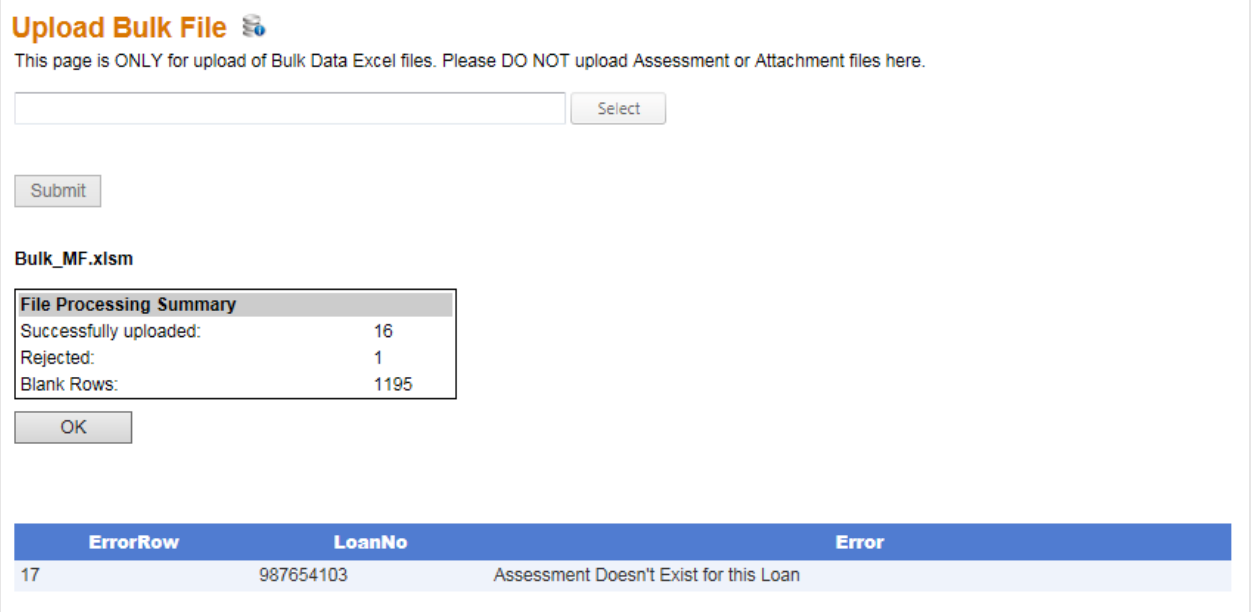

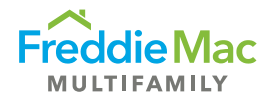

• Loan Status = Incomplete for a row

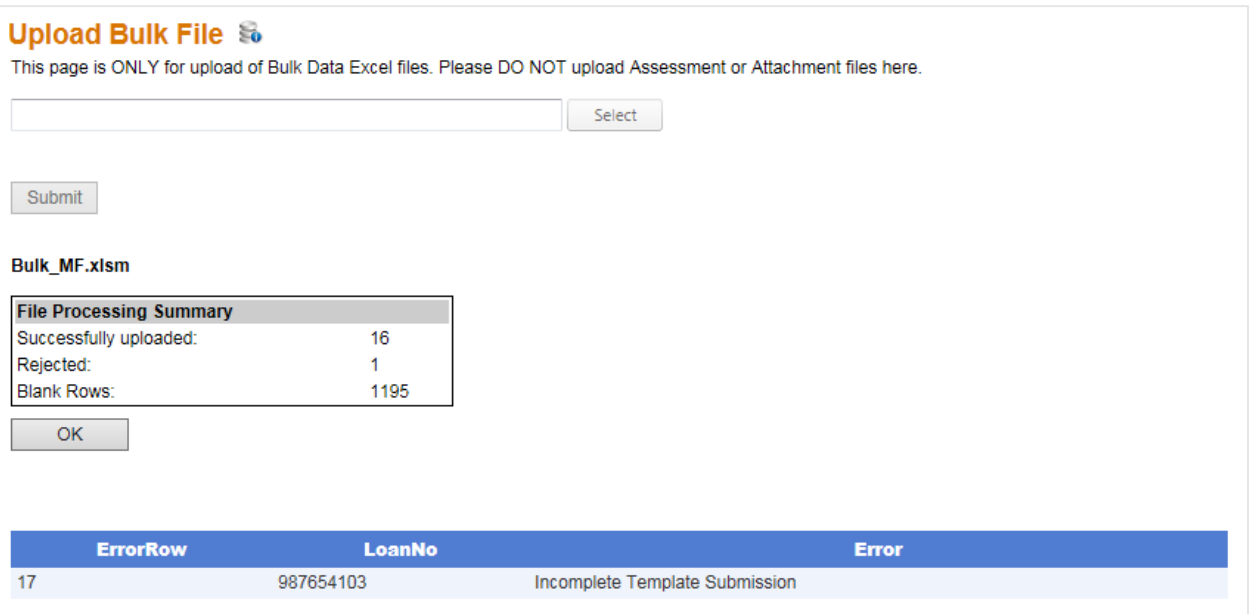

**Note:** The file naming convention listed below needs to be strictly followed for the Bulk CREFC Template and required attachments to be uploaded successfully into PRS.

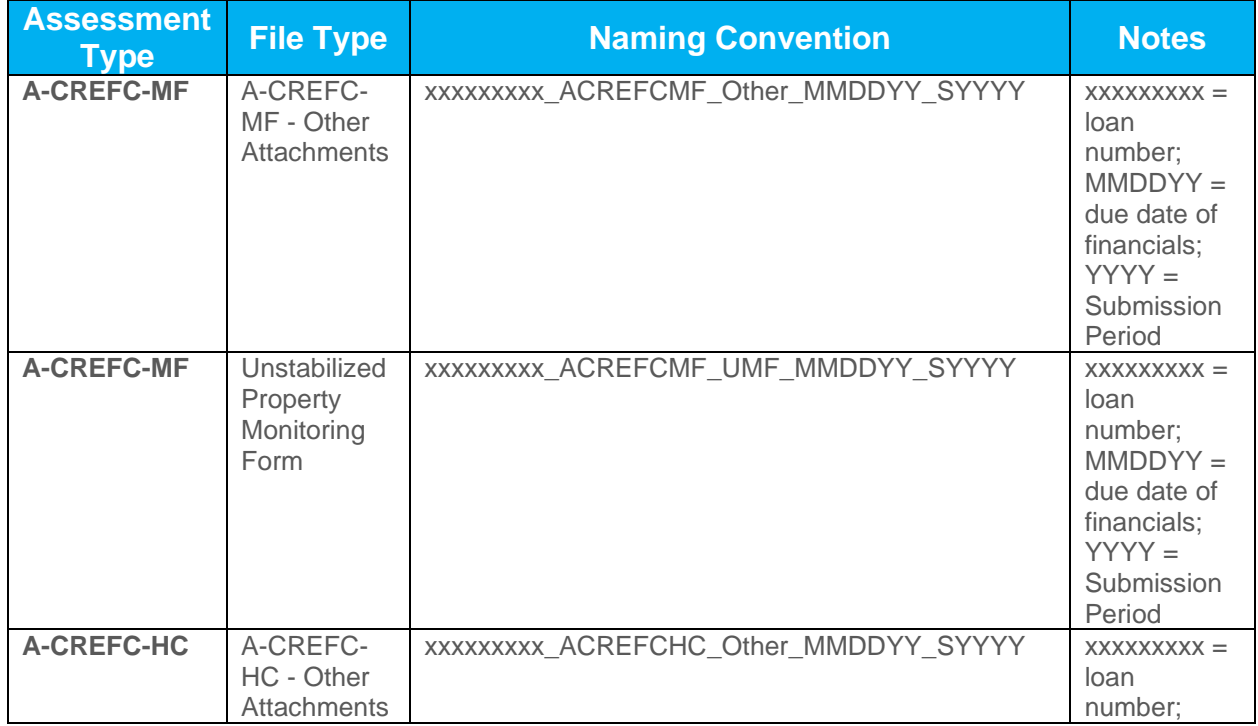

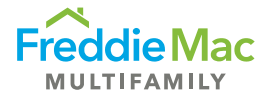

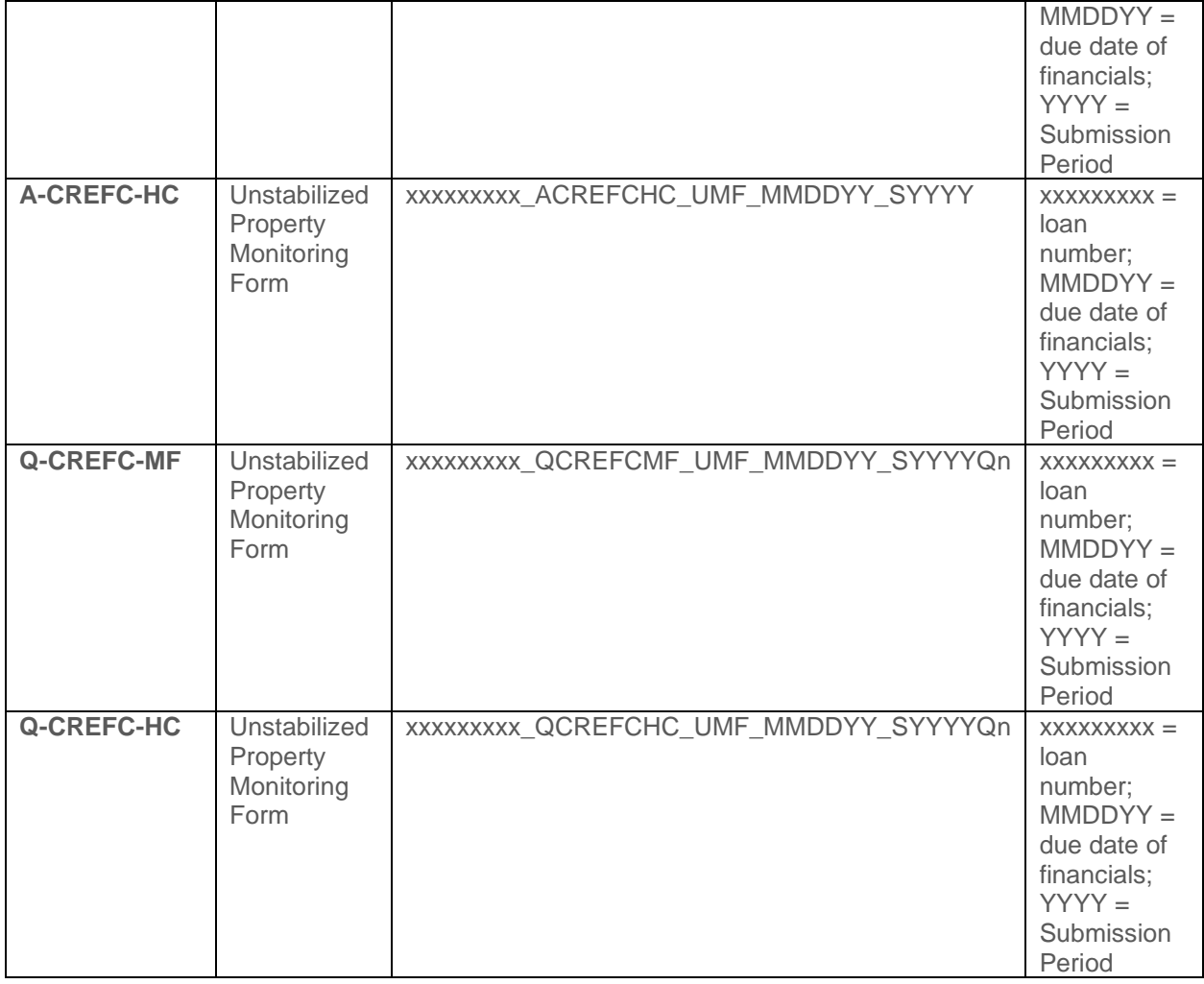

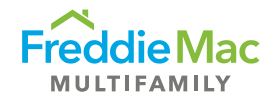

### <span id="page-33-0"></span>Viewing Uploaded Assessments

Successful assessments will be processed through PRS using the standard workflow queues. A user may view the uploaded data from the Bulk CREFC template for each record by using the "View Form" functionality from the Context menu in the assessment Queue Gird or downloading an Individual CREFC Template.

#### **Getting to the Queue Grid**

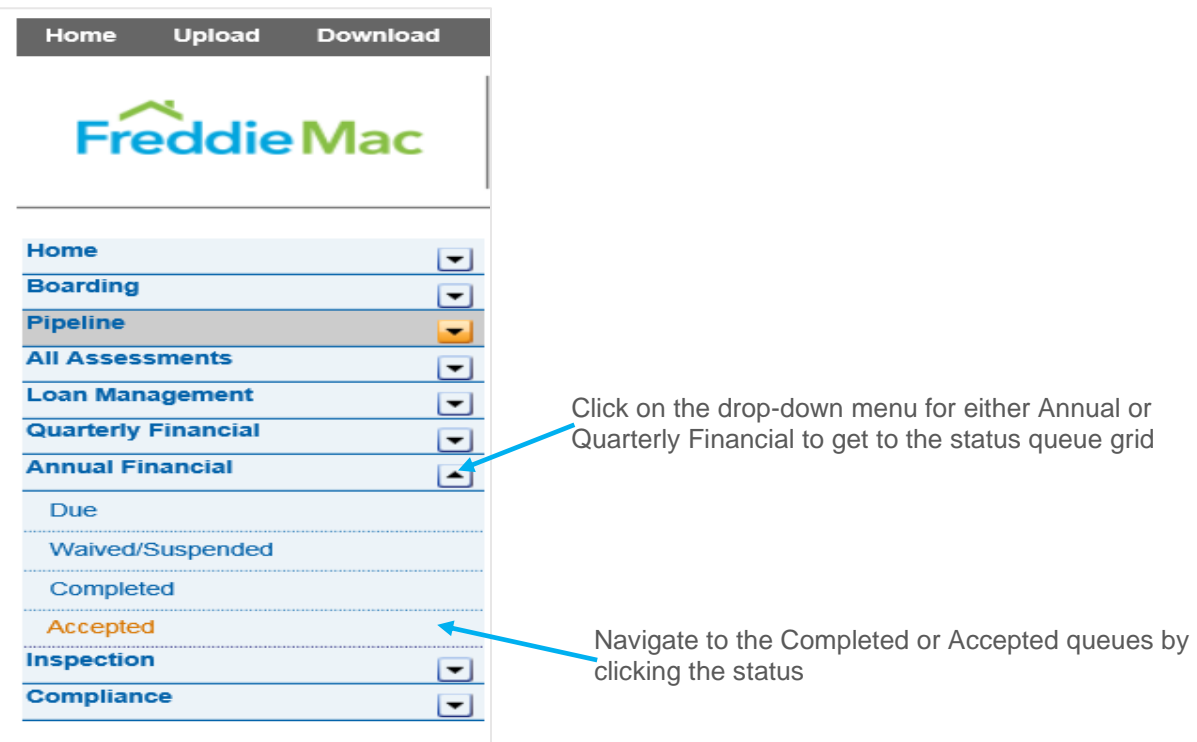

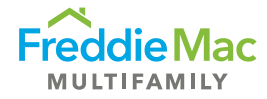

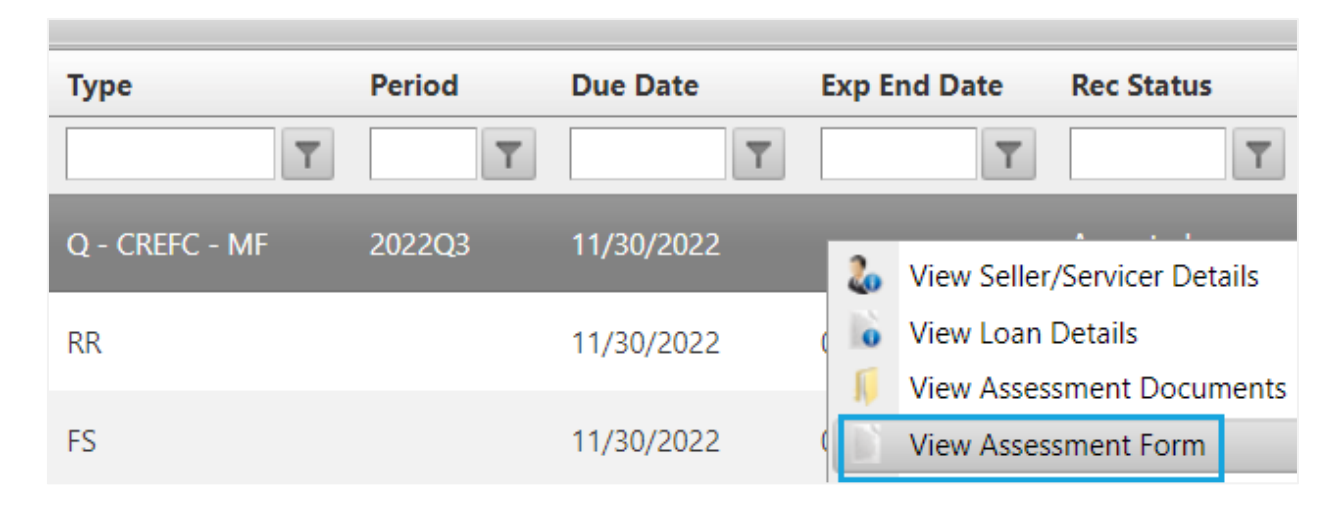

Using the View Form functionality from the queue grid to view uploaded bulk data and Freddie Mac underwriting information.

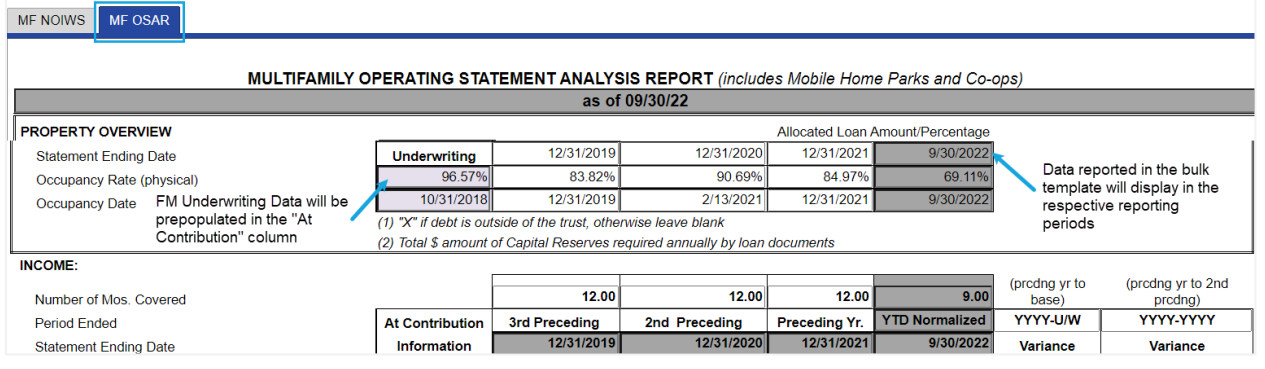

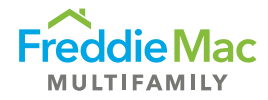

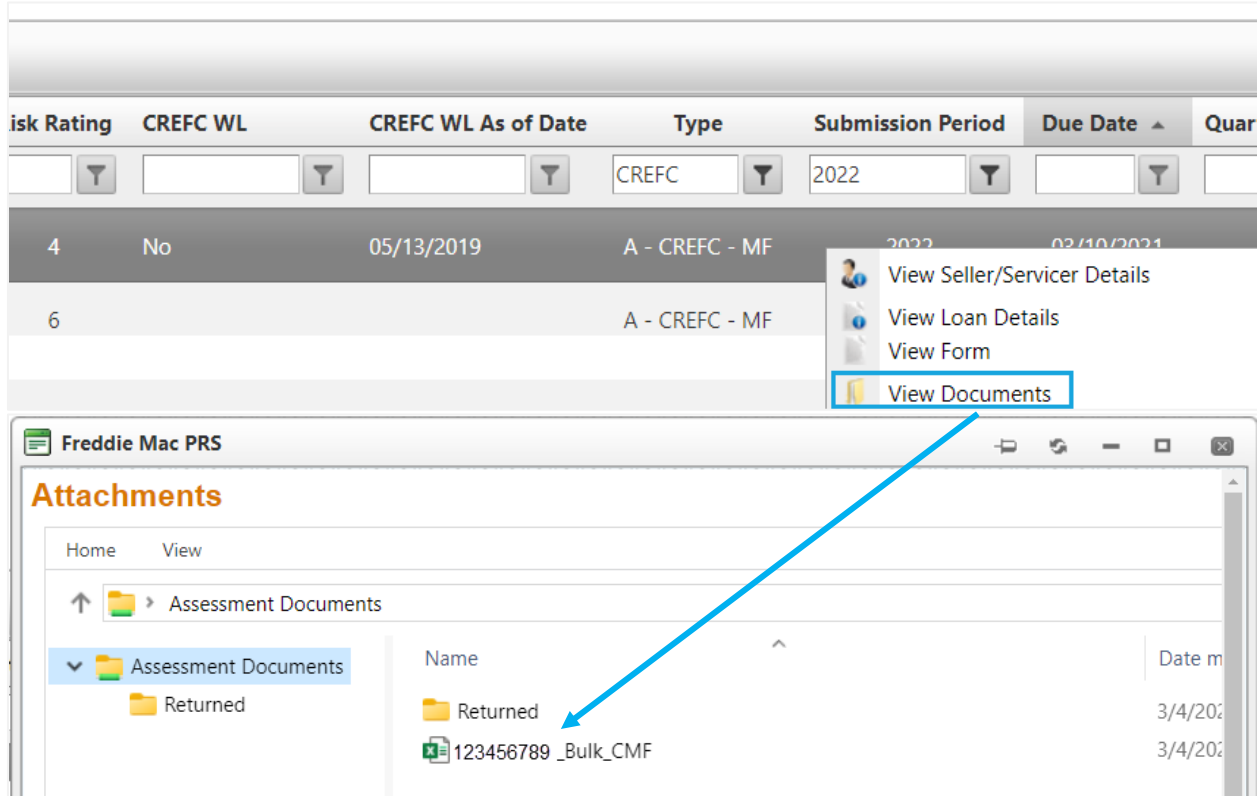

Download the Individual CREFC template from the queue grid to view uploaded bulk data and Freddie Mac underwriting information.

# <span id="page-35-0"></span>**Resources**

- CREFC/MBA Methodology for Analyzing and Reporting Property Income Statements (page 96 of CREFC Investor Reporting Package version 8.0)
- [Coding Matrix Guidelines](https://multisuite.fmapps.freddiemac.com/resources/coding_matrix.xlsx)
- Freddie Mac's *Multifamily Seller/Servicer Guide* [Chapter 40](https://mf.freddiemac.com/docs/chapters/mf_guide_ch_40.pdf) on Completing and Submitting the PRS CREFC Assessment
- [Checklist Reference](https://multisuite.fmapps.freddiemac.com/resources/crefc_checklist_reference.pdf)
- [PRS CREFC Individual and Bulk Template Data Dictionary](https://mf.freddiemac.com/docs/prs_crefc_bulk_data_dictionary.xlsx)